# Oracle Financial Services Regulatory Reporting Kenya Suspicious Transaction Report User Guide

Release 8.0.5.0.0 October 2017

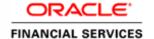

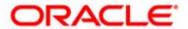

# Oracle Financial Services Regulatory Reporting Kenya Suspicious Transaction Report User Guide

Release 8.0.4.0.0 April 2017

Document Control Number: 9MN11-2.5.1-01-05 Document Number: UG-14-RR-005-2.5.1-01

Document Number: UG-14-RR-005-2.5.1-01 First Edition (April 2017)

#### Copyright © 2017, Oracle and/or its affiliates. All rights reserved.

Printed in U.S.A. No part of this publication may be reproduced, stored in a retrieval system, or transmitted in any form or by any means, electronic, mechanical, photocopying, recording, or otherwise without the prior written permission.

#### **Trademarks**

Oracle is a registered trademark of Oracle Corporation and/or its affiliates. Other names may be trademarks of their respective owners.

Oracle Financial Services Software, Inc. 1900 Oracle Way Reston, VA 20190 Phone: (703) 478-9000 Fax: (703) 318-6340

Internet: www.oracle.com/financialservices

# Contents

| List of Figures      | S                                                             | v   |
|----------------------|---------------------------------------------------------------|-----|
| List of Tables.      |                                                               | vii |
| About This Gu        | ıide                                                          | ix  |
| Who Should Use th    | his Guide                                                     | 1X  |
| How this Guide is    | Organized                                                     | X   |
| Where to Find Mor    | re Information                                                | X   |
| Conventions Used     | in this Guide                                                 | X1  |
| CHAPTER 1            | About Compliance Regulatory Reporting                         | 1   |
| Introduction to Co   | mpliance Regulatory Reporting                                 | 1   |
| About Oracle Finan   | ncial Services Compliance Regulatory Reporting                | 1   |
| CHAPTER 2            | Getting Started                                               | 3   |
| User Roles           |                                                               | 3   |
| User Access          |                                                               | 4   |
| Logging in to Com    | pliance Regulatory Reporting                                  | 6   |
| Accessing Complia    | nce Regulatory Reporting from OFSFCCM                         | 6   |
| CHAPTER 3            | Managing Compliance Regulatory Reporting                      | 9   |
| Compliance Regula    | ntory Reporting Workflow                                      | 10  |
| Life Cycle of a Susp | picious Transaction Report                                    | 11  |
| Creating a New ST    | 'R                                                            | 14  |
| 0                    | v STR from OFSFCCM                                            |     |
| _                    | knowledgement to OFSFCCM from Compliance Regulatory Reporting |     |
| 0                    | v STR from OFSCRR                                             |     |
| ~                    | orts Using Basic Search                                       |     |
| 0 1                  | orts Using Advanced Search                                    |     |
|                      | iews                                                          |     |
| _                    | orts Using Pre-defined Views                                  |     |
| Submitting an STR    | for Approval                                                  | 29  |
| Entering Repo        | rt Details                                                    | 29  |
| 4                    | text                                                          |     |
| 0 0                  | Reporting Institution/Officer Tab                             |     |
| 0 0                  | Subjects TabSuspicious Activity Information Tab               |     |
| ivianaging S         | aspensas 2 ronning rajormanon rao                             | 4)  |

#### Contents

| Managing Documents Tab                       | 52 |
|----------------------------------------------|----|
| Viewing Audit Information                    | 55 |
| Taking Actions on STR                        | 57 |
| Requesting the Report Details for Approval   |    |
| Recommending the Report Details for Approval |    |
| Approving Reports                            | 59 |
| Sending Reports For Rework                   | 60 |
| Cancelling the Filing of STR                 | 61 |
| Reopening an STR                             | 62 |
| Marking an STR as Filed                      | 64 |
| Setting Due Date of an STR                   | 65 |
| Updating FRC Tracking Number                 | 66 |
| Adding Comments to an STR                    |    |
| Viewing an STR Excel                         | 68 |
| Exporting the STR List to Excel              | 69 |

# List of Figures

| Figure 2. OFSAAI Home Page       7         Figure 3. RR Search and List page in OFSFCCM       7         Figure 4. Compliance Regulatory Reporting Workflow       10         Figure 5. Alerts Search and List Page       14         Figure 6. Alerts Advanced Search       15         Figure 7. Monitoring Actions Window       15         Figure 8. Cases AML/Fraud Search and List Page       16         Figure 9. Investigation Action Window       16         Figure 10. Create New Report       18         Figure 11. Searching Reports with Search Components       20         Figure 12. Advanced Search       21         Figure 13. Save as View Popup       26         Figure 14. Views Search       27         Figure 15. Report Context       29         Figure 16. Reporting Institution/Officer Information in Final STR       30         Figure 18. Viewing Branch Details       31         Figure 19. Add Branch       33         Figure 20. Subject Information in Final STR       36         Figure 21. Subjects Tab       37 |
|----------------------------------------------------------------------------------------------------|
| Figure 4. Compliance Regulatory Reporting Workflow       10         Figure 5. Alerts Search and List Page       14         Figure 6. Alerts Advanced Search       15         Figure 7. Monitoring Actions Window       15         Figure 8. Cases AML/Fraud Search and List Page       16         Figure 9. Investigation Action Window       16         Figure 10. Create New Report       18         Figure 11. Searching Reports with Search Components       20         Figure 12. Advanced Search       21         Figure 13. Save as View Popup       26         Figure 14. Views Search       27         Figure 15. Report Context       29         Figure 17. Reporting Institution/Officer Information in Final STR       30         Figure 18. Viewing Branch Details       31         Figure 19. Add Branch       33         Figure 20. Subject Information in Final STR       36                                                                                                    |
| Figure 5. Alerts Search and List Page.14Figure 6. Alerts Advanced Search15Figure 7. Monitoring Actions Window.15Figure 8. Cases AML/Fraud Search and List Page.16Figure 9. Investigation Action Window.16Figure 10. Create New Report.18Figure 11. Searching Reports with Search Components.20Figure 12. Advanced Search.21Figure 13. Save as View Popup.26Figure 14. Views Search.27Figure 15. Report Context.29Figure 16. Reporting Institution/Officer Information in Final STR.30Figure 17. Reporting Institution/Officer Tab.31Figure 18. Viewing Branch Details.33Figure 20. Subject Information in Final STR.33                                                                                                    |
| Figure 6. Alerts Advanced Search                                                                                                    |
| Figure 7. Monitoring Actions Window15Figure 8. Cases AML/Fraud Search and List Page16Figure 9. Investigation Action Window16Figure 10. Create New Report18Figure 11. Searching Reports with Search Components20Figure 12. Advanced Search21Figure 13. Save as View Popup26Figure 14. Views Search27Figure 15. Report Context29Figure 16. Reporting Institution/Officer Information in Final STR30Figure 17. Reporting Institution/Officer Tab31Figure 18. Viewing Branch Details33Figure 20. Subject Information in Final STR36                                                                                                    |
| Figure 8. Cases AML/Fraud Search and List Page16Figure 9. Investigation Action Window16Figure 10. Create New Report18Figure 11. Searching Reports with Search Components20Figure 12. Advanced Search21Figure 13. Save as View Popup26Figure 14. Views Search27Figure 15. Report Context29Figure 16. Reporting Institution/Officer Information in Final STR30Figure 17. Reporting Institution/Officer Tab31Figure 18. Viewing Branch Details33Figure 19. Add Branch33Figure 20. Subject Information in Final STR36                                                                                                    |
| Figure 9. Investigation Action Window16Figure 10. Create New Report18Figure 11. Searching Reports with Search Components20Figure 12. Advanced Search21Figure 13. Save as View Popup26Figure 14. Views Search27Figure 15. Report Context29Figure 16. Reporting Institution/Officer Information in Final STR30Figure 17. Reporting Institution/Officer Tab31Figure 18. Viewing Branch Details33Figure 19. Add Branch33Figure 20. Subject Information in Final STR36                                                                                                    |
| Figure 10. Create New Report18Figure 11. Searching Reports with Search Components20Figure 12. Advanced Search21Figure 13. Save as View Popup26Figure 14. Views Search27Figure 15. Report Context29Figure 16. Reporting Institution/Officer Information in Final STR30Figure 17. Reporting Institution/Officer Tab31Figure 18. Viewing Branch Details33Figure 19. Add Branch33Figure 20. Subject Information in Final STR36                                                                                                    |
| Figure 11. Searching Reports with Search Components20Figure 12. Advanced Search21Figure 13. Save as View Popup26Figure 14. Views Search27Figure 15. Report Context29Figure 16. Reporting Institution/Officer Information in Final STR30Figure 17. Reporting Institution/Officer Tab31Figure 18. Viewing Branch Details33Figure 19. Add Branch33Figure 20. Subject Information in Final STR36                                                                                                    |
| Figure 12. Advanced Search                                                                                                    |
| Figure 13. Save as View Popup26Figure 14. Views Search27Figure 15. Report Context29Figure 16. Reporting Institution/Officer Information in Final STR30Figure 17. Reporting Institution/Officer Tab31Figure 18. Viewing Branch Details33Figure 19. Add Branch33Figure 20. Subject Information in Final STR36                                                                                                    |
| Figure 14. Views Search 27 Figure 15. Report Context 29 Figure 16. Reporting Institution/Officer Information in Final STR 30 Figure 17. Reporting Institution/Officer Tab 31 Figure 18. Viewing Branch Details 33 Figure 19. Add Branch 33 Figure 20. Subject Information in Final STR 36                                                                                                    |
| Figure 15. Report Context                                                                                                    |
| Figure 16. Reporting Institution/Officer Information in Final STR                                                                                                    |
| Figure 17. Reporting Institution/Officer Tab                                                                                                    |
| Figure 18. Viewing Branch Details 33 Figure 19. Add Branch 33 Figure 20. Subject Information in Final STR 36                                                                                                    |
| Figure 19. Add Branch                                                                                                    |
| Figure 20. Subject Information in Final STR                                                                                                    |
|                                                                                                    |
| Figure 21. Subjects Tab                                                                                                    |
|                                                                                                    |
| Figure 22. Viewing Subject Details                                                                                                    |
| Figure 23. Information about Person(s) or Entity Engaging in Suspicious Activities Section                                                                                                    |
| Figure 24. Suspicious Activity Information in Final STR                                                                                                    |
| Figure 25. Suspicious Activity Information Tab                                                                                                    |
| Figure 26. Transaction Details                                                                                                    |
| Figure 27. Viewing/Editing Transaction Details                                                                                                    |
| Figure 28. Documents Tab in Final STR                                                                                                    |
| Figure 29. Adding Documents to STR                                                                                                    |
| Figure 30. Editing the Logical File Name and Document Description of an Added Document54                                                                                                    |
| Figure 31. Audit Tab55                                                                                                    |
| Figure 32. Request for Approval Action Window                                                                                                    |
| Figure 33. Recommend for Approval Action Window                                                                                                    |
| Figure 34. Approve Action Window                                                                                                    |
| Figure 35. Rework Action Window                                                                                                    |
| Figure 36. Cancel Filing Action Window                                                                                                    |
| Figure 37. Reopen window                                                                                                    |
| Figure 38. Reopen Action Window from Report Details Page                                                                                                    |
| Figure 39. Filed Window                                                                                                    |

#### List of Figures

| Figure 40. Set Due Date Window               | 65 |
|----------------------------------------------|----|
| Figure 41. Update FRC Tracking Number window | 66 |
| Figure 42. Add Comments Window               | 67 |
| Figure 43. Export Properties Dialog Box      | 69 |

# List of Tables

|          | Conventions Used in this Guide                                                       |    |
|----------|--------------------------------------------------------------------------------------|----|
| Table 2. | User Access                                                                          | 4  |
| Table 3. | Report Status and Possible Actions                                                   | 12 |
| Table 4. | Status in which the Reports are Editable by Various Users                            | 13 |
|          | Creating New Report                                                                  |    |
| Table 6. | Components of RR Advanced Search Bar                                                 | 21 |
|          | Pre-defined Views                                                                    |    |
| Table 8. | Fields in Reporting Institution/Officer Information Tab.                             | 31 |
| Table 9. | Fields in Add Branch Container                                                       | 34 |
| Table 10 | ). Fields in Information about Person(s) or Entity Engaging in Suspicious Activities | 39 |
| Table 11 | . Fields in Part III Information about Suspicious Activity                           | 45 |
| Table 12 | 2. Add New Transaction Field Descriptions                                            | 49 |
| Table 13 | 3. Actions Section Field Descriptions                                                | 55 |
| Table 14 | 4. Comments Section Field Descriptions                                               | 56 |
|          | 5. Setting Due Date                                                                  |    |

| List of Tables |  |  |
|----------------|--|--|
| _              |  |  |
|                |  |  |
|                |  |  |
|                |  |  |
|                |  |  |
|                |  |  |
|                |  |  |
|                |  |  |
|                |  |  |
|                |  |  |
|                |  |  |
|                |  |  |
|                |  |  |
|                |  |  |
|                |  |  |
|                |  |  |
|                |  |  |
|                |  |  |
|                |  |  |
|                |  |  |
|                |  |  |
|                |  |  |
|                |  |  |
|                |  |  |
|                |  |  |
|                |  |  |

### About This Guide

The Oracle Financial Services Compliance Regulatory Reporting User Guide explains the concepts behind the Oracle Financial Services Compliance Regulatory Reporting (OFSCRR) and provides step-by-step instructions for navigating through OFSCRR.

This chapter discusses the following topics:

- Who Should Use this Guide
- How this Guide is Organized
- Where to Find More Information
- Conventions Used in this Guide

#### Who Should Use this Guide

The Oracle Financial Services Compliance Regulatory Reporting User Guide Kenya STR, Release 8.0.1 is designed for use by various users. Their roles and responsibilities, as they operate within the Oracle Financial Services Compliance Regulatory Reporting, include the following:

- Analyst: This user can create reports, view regulatory reports, request reports for approval, add comments and view a final report.
- Reviewer: This user can create new regulatory reports, view reports, edit report details, recommend reports
  for approval, rework on request for approval reports, cancel filing, add comments, view a final report, and
  reopen reports.
- Supervisor: This user can create new regulatory reports, view reports, edit report details, set report due date, rework reports on recommend for approval, rework reports on request for approval, approve reports, cancel report filing, add comments, view final report, file approved reports, and reopen reports.
- Auditor: This user can view regulatory reports, add comments, and view draft report.
- System Administrator: This user is responsible for managing the static data used in OFSCRR, creating
  application users, mapping users to user groups, and configuring the various parameters used within
  OFSCRR.

The Analyst 1, 2, 3, 4, Reviewer 1, 2, Supervisor, and Auditor 1, and 2 user roles are defined in OFSCRR. These roles are created to provide selected and incremental rights to users within OFSCRR.

For more information on user roles and responsibilities, refer to *Table 2*.

#### How this Guide is Organized

The Oracle Financial Services Compliance Regulatory Reporting User Guide KE STR, Release 8.0.1, includes the following topics:

- Chapter 1, About Compliance Regulatory Reporting, provides an overview of the OFSCRR.
- Chapter 2, *Getting Started*, explains the steps to login to OFSCRR and provides a brief overview of the various users and their roles in OFSCRR.
- Chapter 3, Managing Compliance Regulatory Reporting, explains the workflow of regulatory reports.

#### Where to Find More Information

For additional information about Oracle Financial Services Compliance Regulatory Reporting, refer to the following documents:

- Oracle Financial Services Compliance Regulatory Reporting Data Model Reference Guide: Release 8.0.1: This guide
  explains the structure of the entities in the OFSCRR data model and provides in-depth information on
  managing the data in OFSCRR.
- Oracle Financial Services Compliance Regulatory Reporting Webservice Guide: Release 8.0.1: This guide explains how
  and in what format the source business data is provided to the Compliance Regulatory Reporting through a
  web service for the report type.
- Oracle Financial Services Compliance Regulatory Reporting Installation Guide: Release 8.0.1: This guide provides step-by-step instructions for installing OFSCRR on an existing Oracle Financial Services Behavior Detection Framework hosted in Windows environment.
- Oracle Financial Services Compliance Regulatory Reporting Administration Guide: Release 8.0.1: This guide describes comprehensive activities to be done by the Administrator within OFSCRR. This guide provides information about configuring and maintaining users and static data.

To find additional information about how Oracle Financial Services solves real business problems, see our website at www.oracle.com/financialservices.

#### Conventions Used in this Guide

Table 1 lists the conventions used in this guide.

Table 1. Conventions Used in this Guide

| Convention            | Meaning                                                                                                    |
|-----------------------|----------------------------------------------------------------------------------------------------|
| Italics               | Names of books, chapters, and sections as references                                                                                                    |
|                       | ● Emphasis                                                                                                    |
| Bold                  | <ul> <li>Object of an action (menu names, field names, options,<br/>button names) in a step-by-step procedure</li> </ul>                                          |
|                       | <ul> <li>Commands typed at a prompt</li> </ul>                                                                                                    |
|                       | User input                                                                                                    |
| Monospace             | Directories and subdirectories                                                                                                    |
|                       | File names and extensions                                                                                                    |
|                       | <ul> <li>Process names</li> </ul>                                                                                                    |
|                       | <ul> <li>Code sample, including keywords and variables within<br/>text and as separate paragraphs, and user-defined pro-<br/>gram elements within text</li> </ul> |
| <variable></variable> | Substitute input value                                                                                                    |

| About this Guide |  |
|------------------|--|
|                  |  |
|                  |  |
|                  |  |
|                  |  |
|                  |  |
|                  |  |
|                  |  |
|                  |  |
|                  |  |
|                  |  |
|                  |  |
|                  |  |
|                  |  |
|                  |  |
|                  |  |
|                  |  |
|                  |  |
|                  |  |
|                  |  |
|                  |  |
|                  |  |
|                  |  |
|                  |  |
|                  |  |
|                  |  |

# CHAPTER 1 About Compliance Regulatory Reporting

This chapter provides an overview of Oracle Financial Services Compliance Regulatory Reporting.

- This chapter discusses the following topics:
  - Introduction to Compliance Regulatory Reporting
  - About Oracle Financial Services Compliance Regulatory Reporting

#### Introduction to Compliance Regulatory Reporting

As a part of regulations and compliances, a Financial Services Organization must perform appropriate analysis and report any suspicious activities that may lead to fraud and money laundering to the regulatory authorities. These regulatory bodies are responsible for safeguarding financial institutions and consumers from abuse, providing transparency in the country's financial system, enhancing that country's security, and deterring and detecting criminal activity in the financial system.

Financial institutions are required to provide data regarding suspicious activities to their geographic region's regulatory authority. This data is delivered to the regulatory bodies through regulatory reports. These reports, depending on the regulatory geographic region, can be delivered in a paper format or in an electronic format.

In Kenya, suspicious activities are notified to the Financial Reporting Centre (FRC). The Financial Reporting Centre is a Kenyan Government institution, established with the principal objective of identifying suspicious transactions and combating money laundering.

#### About Oracle Financial Services Compliance Regulatory Reporting

The Oracle Financial Services Compliance Regulatory Reporting (OFSCRR) supports the management, delivery, and resolution of regulatory reports across multiple geographic regions and across multiple financial lines of business. OFSCRR supports the generation of Suspicious Transaction Reports (STR) for various countries such as The United States of America Suspicious Activity Reports (US SAR), Nigeria (NG STR), Pakistan (PK STR), Malaysia (MY STR), Singapore (SG STR), New Zealand (NZ STR), Bahamas (BS STR), Egypt (EG STR), and Kenya (KE STR). Since there are several differences in requirements for paper-based formats versus electronic formats, between different geographic regions, and the data elements that are required on these STRs, the approach to satisfy the end goal is to provide a Compliance Regulatory Reporting framework that is configured to support paper-based and electronic formats for different geographic regions and to generate and file different types of reports.

## About Oracle Financial Services Compliance Regulatory Reporting Chapter 1–About Regulatory Reporting

OFSCRR is integrated with Oracle Financial Services Financial Crime and Compliance (OFSFCCM) and allows users to generate reports from within OFSFCCM. When a report is created in OFSCRR through OFSFCCM, the report details are auto-populated with information from the alert or case which triggered the action to generate the STR. You can also manually create a new STR from within OFSCRR.

For more information on the workflow of regulatory reports, refer to Life Cycle of a Suspicious Transaction Report.

# CHAPTER 2 Getting Started

This chapter explains the steps to login to OFSCRR and provides a brief overview of the various users and their roles within OFSCRR.

This chapter explains the following topics:

- User Roles
- User Access
- Logging in to Compliance Regulatory Reporting
- Accessing Compliance Regulatory Reporting from OFSFCCM

#### **User Roles**

The following user roles are defined in OFSCRR:

- Analyst 1,2,3,4
- Reviewer 1,2
- Supervisor
- Auditor 1, 2
- System Administrator

#### **User Access**

The following table explains the tasks that can be performed by various users in OFSCRR.

Table 2. User Access

|                                                                         | Roles   |           |         |           |            |               |            |              |              |                 |
|-------------------------------------------------------------------------|---------|-----------|---------|-----------|------------|---------------|------------|--------------|--------------|-----------------|
| Function                                                                | Analyst | Analyst 2 | Analyst | Analyst 4 | Reviewer 1 | Reviewer<br>2 | Supervisor | Auditor<br>1 | Auditor<br>2 | System<br>Admin |
| View reports                                                            | Х       | Х         | Х       | Х         | X          | Х             | Х          | Х            | Х            |                 |
| Request for<br>Approval                                                 | Х       | Х         | Х       | Х         |            |               |            |              |              |                 |
| Recommend for<br>Approval                                               |         |           |         |           | Х          | Х             |            |              |              |                 |
| Rework from<br>Recommended for<br>Approval                              |         |           |         |           |            |               | Х          |              |              |                 |
| Rework from<br>Requested for<br>Approval                                |         |           |         |           | Х          | Х             | Х          |              |              |                 |
| Approve                                                                 |         |           |         |           |            |               | Х          |              |              |                 |
| Cancel Filling for<br>Open, Reopen<br>statuses                          |         |           | X       | Х         | X          | X             | Х          |              |              |                 |
| Cancel Filing for<br>Approved and<br>Recommended for<br>Approval status |         |           |         |           |            |               | X          |              |              |                 |
| Cancel Filling for requested for approval statuses                      |         |           |         |           | Х          | Х             | Х          |              |              |                 |
| Add RR Comments                                                         | Х       | Х         | Х       | Х         | X          | Х             | Х          |              | Х            |                 |
| View/Save Final<br>Report                                               | Х       | Х         | Х       | Х         | Х          | Х             | Х          |              |              |                 |

User Access Chapter 2-Getting Started

#### Table 2. User Access

|                              | Roles        |           |         |           |            |               |            |              |              |                 |
|------------------------------|--------------|-----------|---------|-----------|------------|---------------|------------|--------------|--------------|-----------------|
| Function                     | Analyst<br>1 | Analyst 2 | Analyst | Analyst 4 | Reviewer 1 | Reviewer<br>2 | Supervisor | Auditor<br>1 | Auditor<br>2 | System<br>Admin |
| File Approved<br>Reports     |              |           |         |           |            |               | Х          |              |              |                 |
| Create New Report            | Х            | Х         | Х       | Х         | Х          | Х             | Х          |              |              |                 |
| Set Due date                 |              |           |         |           |            | Х             | Х          |              |              |                 |
| Reopen Cancelled<br>Reports  |              | Х         |         | Х         | X          | Х             | Х          |              |              |                 |
| View / Edit<br>Configuration |              |           |         |           |            |               |            |              |              | Х               |

#### Logging in to Compliance Regulatory Reporting

To access Compliance Regulatory Reporting, follow these steps:

- 1. Go to the **OFSAAI** Login page.
- 2. Select the Language.
- 3. Enter your **User ID**.
- 4. Enter your **Password**.
- 5. Click **Login**. The Oracle Financial Services Analytical Applications Infrastructure page is displayed with a link to either **RR** or **FCCM**.

#### Accessing Compliance Regulatory Reporting from OFSFCCM

To access OFSCRR from OFSFCCM, follow these steps:

1. Go to the **OFSAAI** Login page.

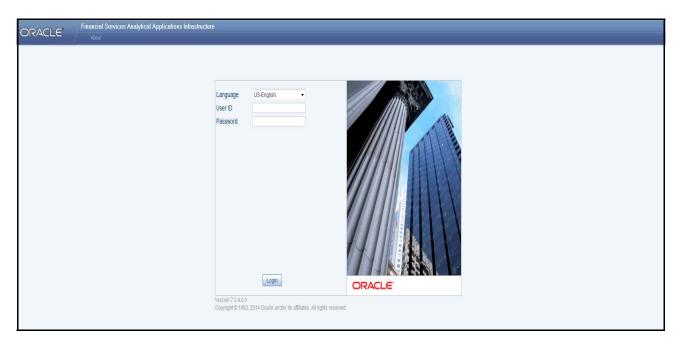

Figure 1. OFSAAI Login Page

- 2. Select the Language.
- 3. Enter your **User ID**.
- 4. Enter your **Password**.
- 5. Click **Login**. The OFSAAI home page is displayed.
  - If you've installed OFSCRR without OFSFCCM, the Oracle Financial Services Analytical Applications Infrastructure page will display the **RR** link under Home menu. Clicking the **RR** link will navigate you to the RR Search and List page.

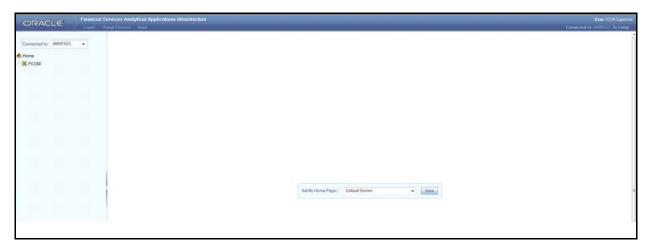

Figure 2. OFSAAI Home Page

- 6. Click **FCCM**. The OFSFCCM Home page is displayed depending upon the user roles and their access permissions.
- 7. Click Kenya STR from the Compliance Regulatory Reporting menu. The RR Search and List page opens.

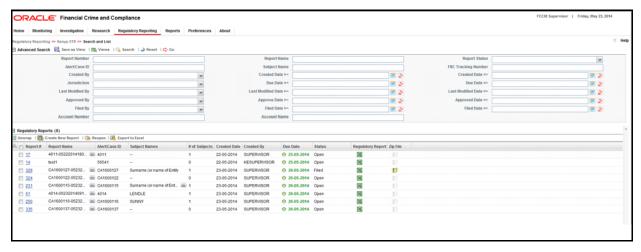

Figure 3. RR Search and List page in OFSFCCM

OFSCRR can be configured and accessed from within OFSFCCM. For more information, refer to the *Oracle Financial Services Compliance Regulatory Reporting Installation Guide* and the *Administration Guide*.

## Accessing Compliance Regulatory Reporting from OFSFCCM Chapter 2–Getting Started

The menus displayed in the OFSFCCM page depend on the roles mapped to the user. In the above example, the user is mapped to OFSFCCM and OFSCRR. The Compliance Regulatory Reporting link is enabled only for users who have access to OFSCRR. Based on user roles access permission, OFSCRR displays the following tabs.

- Compliance Regulatory Reporting
- Administration

The Compliance Regulatory Reporting menu displays the Kenya STR primary menu. The Kenya STR primary menu displays the following sub-menus:

- Search and List: This menu allows you to navigate to the Report Search and List page.
- Create New Report: This menu allows you to create new reports.

The Administration tab displays the following sub-menus:

- User Attributes: This menu allows you to map and maintain the security attributes for each user role.
- Webservice Configuration: This menu allows you to reset the Webservice password. For more information on resetting the User ID and Password, refer to the Oracle Financial Services Compliance Regulatory Reporting Administration Guide.

# CHAPTER 3 Managing Compliance Regulatory Reporting

This chapter provides step-by-step instructions to manage OFSCRR and includes the following topics:

- Compliance Regulatory Reporting Workflow
- Life Cycle of a Suspicious Transaction Report
- Creating a New STR
- Searching STRs
- Submitting an STR for Approval
- Setting Due Date of an STR
- Updating FRC Tracking Number
- Adding Comments to an STR
- Viewing an STR Excel
- Exporting the STR List to Excel

### Compliance Regulatory Reporting Workflow

The following figure depicts the workflow of regulatory reports in OFSCRR:

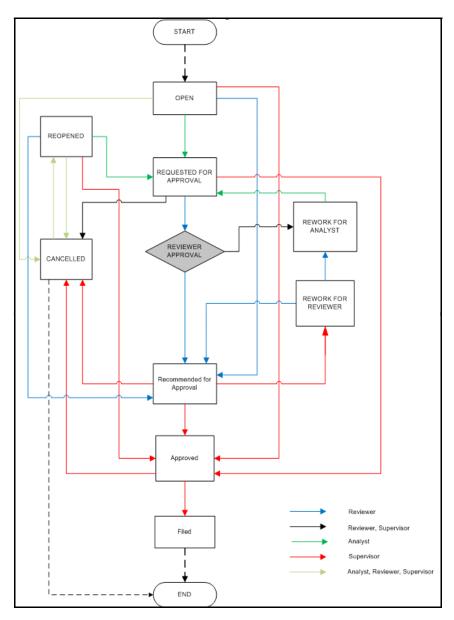

Figure 4. Compliance Regulatory Reporting Workflow

#### Life Cycle of a Suspicious Transaction Report

An STR is created in Compliance Regulatory Reporting as a result of the *Generate KE STR* action taken from within OFSFCCM or manual creation of a report from OFSCRR. When an STR is created in OFSCRR through OFSFCCM, the report details are auto-populated with information from the alert or case which triggered the generation of an STR.

Users mapped to the role of Analyst, Reviewer, or Supervisor can update the report details and submit the report details for approval. For more information on the status in which the reports are editable by these users, refer to *Table 4*. Supervisors can also edit and approve report details directly when the report is in Open, Requested for Approval, Recommended for Approval, and Reopened status. During the edit and review process, the STR is available to view as a draft Excel report.

For the complete list of actions an Analyst, Reviewer, and Supervisor can perform on various report statuses, refer to *Table 3*.

The Analyst user can update report details and request approval by the Reviewer. The Reviewer then validates the report information and can recommend approval by the Supervisor. Alternatively, the Supervisor can choose to act on the report directly when the report is in Requested for Approval status.

A Supervisor user can take actions such as approve, rework, cancel filing once the Analyst and Reviewer user have requested for approval and recommended for approval, respectively. Alternatively, the Supervisor can approve the reports in Open and Reopen status.

A Reviewer can rework on a report when it is in Requested for Approval status whereas a Supervisor can take rework action in Requested for Approval and Recommended for Approval status. If a report is sent for rework, an Analyst or a Reviewer must rework on the report and request/recommend the report again for approval. A reviewer can also send the report to an Analyst for rework when the report is in Rework for Reviewer status. This process continues until the report is approved or cancelled. For more information on reworking on STRs, refer to section, Sending Reports For Rework.

If the user determines that the STR must be filed with the regulatory authority, the user can take File action on the report. The OFSCRR generates the FRC Tracking number as well as the final STR that must be filed with the regulatory authority. For more information on marking STR as Filed refer to section, *Marking an STR as Filed.* The FRC Tracking number is essential for filing the STR with the regulatory authority. Submission of reports to the regulator occurs outside of OFSCRR.

If the user determines that the report need not be filed with the regulatory authority then authorized users can take Cancel Filing action on the report. The status of the report changes to Cancelled. Subsequently, the users can reopen cancelled reports if they must be filed with the regulatory authority.

For detailed explanation on user roles, refer to table *Table 2*.

An STR has a life cycle which begins with the Open status and ends when it is in Filed status.

**Note:** You cannot edit report details when the report is in *View Only* mode. You can add comments to an STR in all statuses.

To view the report details, click the report name in the RR Search and List page.

If you try to take action on more than one report and some reports are locked by another user, the application displays the following message: STR-01, STR-02 - Report Name(s) are locked by another user. Click OK to take action on the remaining reports or CANCEL to go back to the previous page.

If you try to take action on one or more than one report and all the reports are locked by another user, the application displays the following message: *All the selected reports are locked by another user. Please try again later.* The following table explains the report status in which users can take possible actions on the report, along with details of the resulting status.

If you try to open a report that is already opened by another user, the application displays the following message: The report is currently locked by another user. You will not be able to edit/take action on the report. Do you wish to open report details in read only mode.

Table 3. Report Status and Possible Actions

| Report Status          | Possible Action            | Who Can Perform                              | Report Status Changes<br>To |
|------------------------|----------------------------|----------------------------------------------|-----------------------------|
| Open                   | Request for Approval       | Analyst 1,2,3,4                              | Requested for Approval      |
|                        | Approve                    | Supervisor                                   | Approved                    |
|                        | Recommend for Approval     | Reviewer1,2                                  | Recommended for<br>Approval |
|                        | Cancel Filing              | Analyst 3,4, Reviewer 1,2,<br>Supervisor     | Cancelled                   |
| Reopened               | Request for Approval       | Analyst 1,2,3,4                              | Requested for Approval      |
|                        | Approve                    | Supervisor                                   | Approved                    |
|                        | Recommend for Approval     | Reviewer 1,2                                 | Recommended for<br>Approval |
|                        | Cancel Filing              | Analyst 3,4, Reviewer 1,2,<br>Supervisor     | Cancelled                   |
| Requested for          | Approve                    | Supervisor                                   | Approved                    |
| Approval               | Rework                     | Reviewer 1,2, Supervisor                     | Rework for Analyst          |
|                        | Recommend for Approval     | Reviewer 1,2                                 | Recommended for<br>Approval |
|                        | Cancel Filing              | Reviewer 1,2, Supervisor                     | Cancelled                   |
| Recommend              | Approve                    | Supervisor                                   | Approved                    |
| for Approval           | Rework                     | Supervisor                                   | Rework for Reviewer         |
|                        | Cancel Filing              | Supervisor                                   | Cancelled                   |
| Approved               | File                       | Supervisor                                   | Filed                       |
|                        | Cancel Filing              | Supervisor                                   | Cancelled                   |
| Rework for<br>Analyst  | Request for Approval       | Analyst 1,2,3,4                              | Requested for Approval      |
| Rework for<br>Reviewer | Recommend for Approval     | Reviewer 1,2                                 | Recommended for<br>Approval |
|                        | Rework                     | Reviewer 1,2                                 | Rework for Analyst          |
| Cancelled              | Reopen                     | Analyst 2,4, Reviewer 1,2,<br>Supervisor     | Reopened                    |
| Filed                  | Update FRC Tracking Number | Analyst 1,2,3,4, Reviewer 1,2,<br>Supervisor | Filed                       |
| Create New<br>Report   |                            | Analyst 1,2,3,4, Reviewer 1,2,<br>Supervisor | Open                        |

The following table explains in which statuses an Analyst, Reviewer, or Supervisor user can edit the report details.

Table 4. Status in which the Reports are Editable by Various Users

|                          | Edit Report Details |          | etails*    |
|--------------------------|---------------------|----------|------------|
| Status                   | Analyst             | Reviewer | Supervisor |
| Open                     | X                   | X        | Х          |
| Reopened                 | X                   | Х        | Х          |
| Requested for Approval   |                     | Х        | Х          |
| Recommended for Approval |                     |          | Х          |
| Approved                 |                     |          |            |
| Rework for Analyst       | X                   | Х        | Х          |
| Rework for Reviewer      | X                   | Х        | Х          |
| Filed                    |                     |          |            |
| Cancelled                |                     |          |            |

**Note:** \*Editing reports does not include addition of comments which can be done by any user in any status (except Auditor-1).

#### Creating a New STR

You can create a new STR either by manually creating a new report from OFSCRR or through OFSFCCM by taking **Generate KE STR** action on an Alert or a Case.

This section covers the following topics:

- Creating a New STR from OFSFCCM
- Creating a New STR from OFSCRR

#### Creating a New STR from OFSFCCM

When a user with appropriate access permission performs the **Generate KE STR** action on an alert or a case from OFSFCCM, the data is passed to OFSCRR through the web service and a new STR is created in OFSCRR.

To create an STR on an alert from OFSFCCM, follow these steps:

1. From the OFSFCCM Home page, select **Alerts** from the **Monitoring** menu.

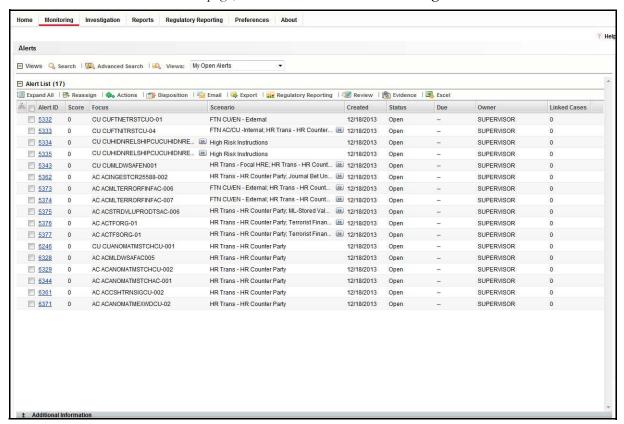

Figure 5. Alerts Search and List Page

2. Click **Advanced Search**. Select **FR** (Fraud), **ML** (Money laundering), or **IML** (Institutional Money Laundering) in the **Scenario Class** drop-down. Options for selecting a scenario class will depend on your current installation and user access to scenarios.

3. Select **AC** (Account), and **CU** (Customer) in the **Focus** drop-down. Options for selecting a Focus type will depend on your current installation and user access to scenarios. Select any additional desired filters, including modifying the Created From and To dates as needed.

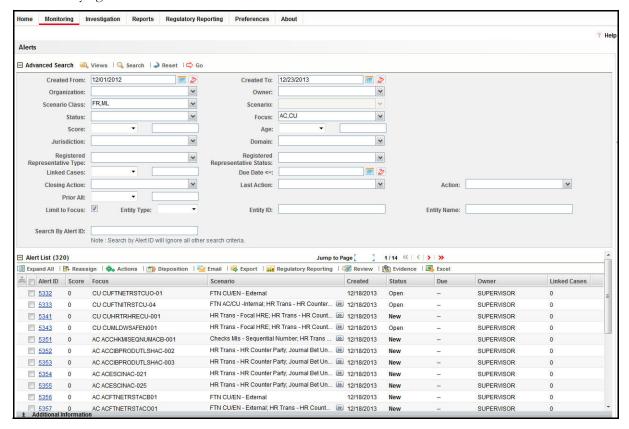

Figure 6. Alerts Advanced Search

- 4. Click Go.
- 5. Select the required alerts from the Alert Search and List page and click **Reg Reporting** in the Action bar.
- 6. Select **Generate KE STR** from the Choose Action drop-down list in the Monitoring Actions Window and enter the comments.

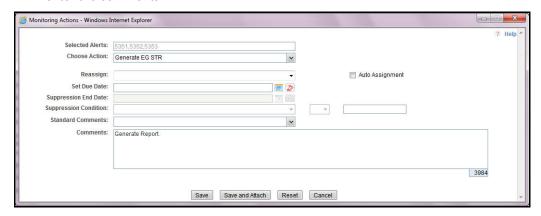

Figure 7. Monitoring Actions Window

7. Click **Save**. The following confirmation message is displayed: Would you like to save these actions?

- 8. Click **OK.** A success message is displayed along with the alert ID. Click **OK**.
- 9. Navigate to the RR Search and List page. The latest alert on which **Generate KE STR** action was taken is displayed in the RR Search and List page.

Note: You can also perform Generate KE STR on multiple alerts from the Alert Search and List page.

To create an STR on a case from OFSFCCM, follow these steps:

1. From OFSFCCM home page, select Cases - AML/Fraud under the Investigation menu.

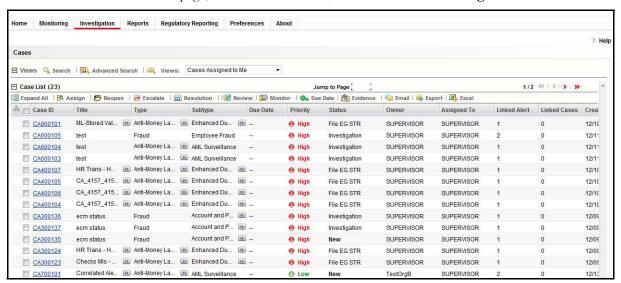

Figure 8. Cases AML/Fraud Search and List Page

- 2. Select one or more cases in *New / Investigation* statuses from the Search & Case List page using the checkboxes, and click the **Resolution** action category.
- 3. Select **Generate KE STR** from the Select an Action drop-down list in the Investigation Actions Window and enter the comments.

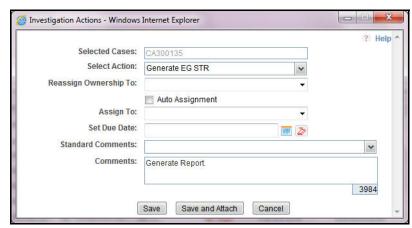

Figure 9. Investigation Action Window

- 4. Click Save. The following confirmation message is displayed: Would you like to save these actions?
- 5. Click **OK**. A success message is displayed along with the Case ID. Click **OK**.

6. Navigate to the RR Search and List page. The latest case on which Generate KE STR action was taken is displayed in the RR Search and List page.

Note: You can also perform the **Generate KE STR** action from the Case Details page of a case.

#### Sending Acknowledgement to OFSFCCM from Compliance Regulatory Reporting

OFSRR sends a positive acknowledgment to OFSFCCM when all the mandatory information verification is completed successfully.

By default, the **ECM STATUS UPDATE FLAG is** set to **Y**. If the status is set to **Y**, then OFSCRR will send all the status updates to OFSFCCM. If the status is set to **N**, then OFSCRR will not send any status updates to OFSFCCM.

The following information is sent as a part of the positive acknowledgment:

- Alert/Case ID (Alert/Case ID)
- Acknowledgment Code 0 (Meaning successful)
- Report ID (System Generated)
- Report Status

If there are any errors, OFSCRR sends a negative acknowledgment to OFSFCCM. The error may be due to the following reasons:

- User ID failure
- Unsuccessful mandatory information verification
- System/Application Error

The negative acknowledgment sent to OFSFCCM contains the following details:

- Alert/Case ID
- Acknowledgment Code
  - 1 stands for Invalid User ID
  - 2 stands for Mandatory Information Missing
  - 3 stands for Format Failure
  - 4 stands for System/Application Error
- Error Description

**Note**: If an alert or case fails to successfully complete the Generate KE STR action, then the failure is recorded in the Alert Or Case Audit History.

#### **Creating a New STR from OFSCRR**

When you identify a transaction of a suspicious behavior that is not reported in OFSFCCM, and want to report the transaction to the regulator, you can manually create a new STR using the **Create New Report** option in OFSCRR.

**Note:** Users mapped to the role of Analyst 1, 2, 3, 4, Reviewer 1, 2, and Supervisor can create a new regulatory report.

To create a new STR from OFSCRR, follow these steps:

From the Compliance Regulatory Reporting menu, hover over Kenya STR and click Create New Report.
The Create New Report container is displayed.

Or

2. Click Create New report in the RR Search and List page. The Create New Report container is displayed.

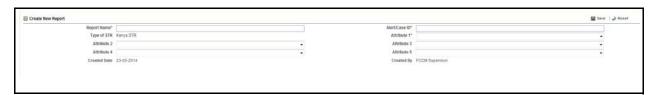

#### Figure 10. Create New Report

3. Enter the desired information in the fields.

**Note**: Always specify values for fields marked as required. Required fields are identified by a red asterisk. The following table explains the fields in the Create New Report section:

**Table 5. Creating New Report** 

| Fields                      | Description                                                                                                    |  |
|-----------------------------|----------------------------------------------------------------------------------------------------|--|
| Report Name                 | Enter a name for the report being created. This is a mandatory field.                                                                                                    |  |
| Alert / Case ID (Report No) | Enter the Alert/Case ID associated with the suspicious transaction. This field is a mandatory field.                                                                                                    |  |
| Type of STR                 | This field is auto-populated with the report type as Kenya STR. This is a mandatory field.                                                                                                    |  |
| Attribute 1                 | Classifies the attribute of a report being created. The attributes that are available in the drop-down list are based upon your firm's configuration.  For example, Jurisdiction.  This is a mandatory field. |  |
| Attribute 2                 | Classifies the attribute of a report being created. The attributes that are available in the drop-down list are based upon your firm's configuration.  For example, Business Domain.                          |  |
| Attribute 3                 | Classifies the attribute of a report being created. The attributes that are available in the drop-down list are based upon your firm's configuration. For example, Case Type.                                 |  |
| Attribute 4                 | Classifies the attribute of a report being created. The attributes that are available in the drop-down list are based upon your firm's configuration. For example, Sub Type.                                  |  |

| Fields       | Description                                                                                                    |  |
|--------------|----------------------------------------------------------------------------------------------------|--|
| Attribute 5  | Classifies the attribute of a report being created. The attributes that are available in the drop-down list are based upon your firm's configuration.  For example, Organization. |  |
| Created Date | This field is auto-populated with the current system date. This field cannot be edited.                                                                                           |  |
| Created By   | This field is auto-populated with the logged in user's name. This field cannot be edited.                                                                                         |  |

- 4. Click **Save**. The following confirmation message is displayed: <> Report created successfully. Click Ok to view the report details or Cancel to create more reports.
- 5. Click **OK**. The Report Details page is displayed.

A new STR is created and the due date is set as per the number of days configured by your administrator in the static data table. The status of the new STR is set to *Open*.

#### Searching STRs

The Compliance Regulatory Reporting Search and List page enables you to filter the list of reports that you want to view and analyze. The Compliance Regulatory Reporting search bar supports three types of search, namely, Views, Search, and Advanced Search.

The Reports List displays the list of reports that meet the criteria specified on the Compliance Regulatory Reporting Search bar.

This section explains the following topics:

- Searching Reports Using Basic Search
- Searching Reports Using Advanced Search
- Searching Reports Using Pre-defined Views

#### **Searching Reports Using Basic Search**

This search is based on a limited set of search components and helps to retrieve the required reports details. To search for reports using the search components, follow these steps:

1. Navigate to the Compliance Regulatory Reporting Search and List page.

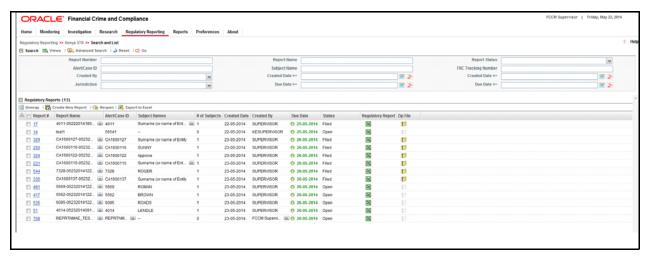

Figure 11. Searching Reports with Search Components

**Note**: By default, the basic **Search** option is selected.

- 2. Enter the details in the relevant search fields to retrieve the list of reports. For detailed descriptions of search fields, refer to *Table 6*.
- 3. Click **Go**. The relevant search list is displayed.

**Note**: If there is no match for the entered search criteria, the application displays No Data Found message.

#### **Searching Reports Using Advanced Search**

The Advanced Search offers the same search fields as provided for a simple search along with additional fields. If you know any of the report details such as approver details, last modified details, account details, and so on, then you can filter the list of reports using the advanced search components.

To search for reports using advanced search components, follow these steps:

- 1. Navigate to the Compliance Regulatory Reporting Search and List page.
- 2. Click Advanced Search from the search bar.

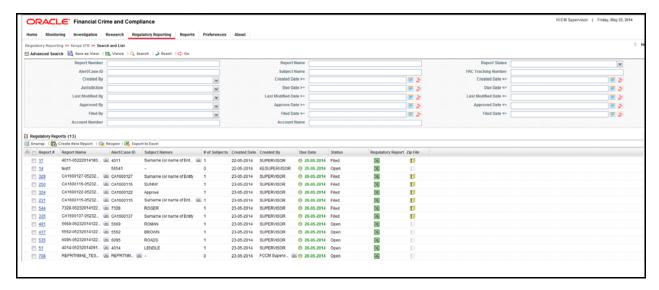

Figure 12. Advanced Search

3. Enter the search components to filter the reports.

The following table provides the description of the search components that display in the Advanced Search bar:

Table 6. Components of RR Advanced Search Bar

| Criteria      | Search Component of<br>Advanced/Basic Search | Description                                                                                                    |
|---------------|----------------------------------------------|----------------------------------------------------------------------------------------------------|
| Report Number | Basic Search                                 | Enter the Report number in the text field to search for details of the exact report. This field supports wildcard search.                                                          |
|               |                                              | You can enter a maximum of 50 characters in this field beyond which the application displays the following message: <i>Number of characters exceeded.</i>                          |
| Report Name   | Basic Search                                 | Enter the report name to display the list of reports with name as specified in the search criteria.                                                                                |
|               |                                              | This field supports a wildcard search. You can enter a maximum of 50 characters beyond which the application displays the following message: <i>Number of characters exceeded.</i> |

| Criteria            | Search Component of Advanced/Basic Search | Description                                                                                                    |
|---------------------|-------------------------------------------|----------------------------------------------------------------------------------------------------|
| Report Status       | Basic Search                              | Select the report status from the drop-down list to display reports in the selected status.  Following are the options available for Report status drop-down list:  Select All Approved Cancelled Open Recommended for Approval Reopened Requested for Approval Rework for Analyst Rework for Reviewer Filed This field allows searching of reports with multiple options selected.                                                                                               |
| Alert/Case ID       | Basic Search                              | Enter the Alert or Case ID to display reports with the selected Alert or Case ID. You can perform a multiple Alert or Case ID search by entering a string of comma-separated values in this field. This search is case-sensitive and allows you to enter a maximum of 255 characters.  An Alert or Case ID is the identifier that has triggered the creation of report in OFSCRR from OFSBDF.                                                                                     |
| Subject Name        | Basic Search                              | Enter the subject name in this field to display all the reports where the entered name is the subject.  This field supports a wildcard search and allows you to enter a maximum of 220 characters. You can use the % and _ as wildcard indicators.                                                                                                    |
| FRC Tracking Number | Basic Search                              | FRC Tracking number is a unique number assigned to an STR. This information is updated in the OFSCRR application while marking the report as Filed and is mandatory while re-submitting an amended/supplemental report.  Enter the FRC Tracking number to display reports that have the specified FRC Tracking number. You can perform multiple search by entering a string of comma-separated values in this field.  This field allows you to enter a maximum of 255 characters. |
| Created By          | Basic Search                              | Select the user who has created the report from the drop-down list. This field allows searching of reports with multiple options selected.                                                                                                    |

|                 | Search Component of   |                                                                                                    |
|-----------------|-----------------------|----------------------------------------------------------------------------------------------------|
| Criteria        | Advanced/Basic Search | Description                                                                                                    |
| Created Date >= | Basic Search          | Select the created date from the calendar to display reports having a created date greater than or equal to the specified date.  You can either perform a range search using 'Created Date >=' and 'Created <=' or use them independently.       |
| Created Date <= | Basic Search          | Select the created date from the calendar to display reports having a created date lesser than or equal to the specified date.                                                                                                    |
|                 |                       | Validations:                                                                                                    |
|                 |                       | 1. While performing a range search, if you enter a value in 'Created Date <=' less than 'Created Date >=', the application displays the following message: Please enter a 'Created Date <=' which is equal to or greater than 'Created Date >='. |
|                 |                       | <ol> <li>If you enter a value in created date &lt;= greater than the<br/>system date, the application displays the following<br/>message: Please enter a 'Created Date &lt;=' which is<br/>earlier than or equal to sysdate.</li> </ol>          |
| Jurisdiction    | Basic Search          | Select the jurisdiction from the drop-down list to display reports mapped to the selected jurisdiction. Jurisdictions are defined by your institution.                                                                                           |
|                 |                       | Every report is associated with a jurisdiction. When an STR is created from an alert or case, the STR inherits the jurisdiction that was associated to that alert or case.                                                                       |
|                 |                       | Each user has access to a set of jurisdictions. Every STR is associated with a single jurisdiction. A user has access to any report where the user's jurisdictions intersect with the STR's jurisdiction.                                        |
| Due Date>=      | Basic Search          | Select the due date from the calendar to display reports having due date greater than or equal to the specified date.                                                                                                    |
|                 |                       | Validations:  1. If you enter a a date in 'Due Date <=' which is prior to the date entered in 'Due Date >=', the application displays the following message: 'Due Date <=' is prior to the date entered in 'Due Date >='.                        |
|                 |                       | <ol> <li>The application considers the 'Due Date &lt;=' as system date if only the 'Due Date &gt;=' is mentioned.</li> </ol>                                                                                                    |
| Due Date<=      | Basic Search          | Select the due date from the calendar to display reports having a due date lesser than or equal to the specified date.                                                                                                    |
|                 |                       | Validations: While performing a range search, if you enter a value in 'Due date <=' less than 'Due date >=', the application displays the following message: Please enter a 'Due Date <=' which is equal to or greater than 'Due Date >='.       |

| Criteria              | Search Component of Advanced/Basic Search | Description                                                                                                    |  |
|-----------------------|-------------------------------------------|----------------------------------------------------------------------------------------------------|--|
| Last Modified By      | Advanced Search                           | Select the user who has last modified the report from the drop-down list. This field allows searching of reports with multiple options selected.                                                                                                    |  |
| Last Modified Date >= | Advanced Search                           | Select the last modified date from the calendar to display reports having a last modified date greater than or equal to the specified date.  You can either perform a range search using 'Last Modified Date >=' and 'Last Modified Date <=' or use them independently.                                               |  |
| Last Modified Date <= | Advanced Search                           | Select the Last Modified Date from the calendar to display reports having a last modified date lesser than or equal to the specified date.                                                                                                    |  |
|                       |                                           | Validations:                                                                                                    |  |
|                       |                                           | <ol> <li>While performing a range search, if you enter a value in<br/>'Last Modified Date &lt;=' less than 'Last Modified Date<br/>&gt;=', the application displays the following message:<br/>Please enter a 'Last Modified Date &lt;=' which is equal to<br/>or greater than 'Last Modified Date &gt;='.</li> </ol> |  |
|                       |                                           | <ol> <li>If you enter a value in 'Last Modified Date &lt;=' greater<br/>than the system date, the application displays the<br/>following message: Please enter a 'Last Modified Date<br/>&lt;=' which is earlier than or equal to sysdate.</li> </ol>                                                                 |  |
| Approved By           | Advanced Search                           | Select the name of the approver to search for reports approved by the selected user.  This field allows searching of reports with multiple options selected.                                                                                                    |  |
| Approved Date >=      | Advanced Search                           | Select the approved date from the calendar to display reports having an approved date greater than or equal to the specified date.                                                                                                    |  |
| Approved Date <=      | Advanced Search                           | Select the approved date from the calendar to display reports having an approved date lesser than or equal to the specified date.                                                                                                    |  |
|                       |                                           | Validations:                                                                                                    |  |
|                       |                                           | 1. While performing a range search, if you enter a value in 'Approved Date <=' less than 'Approved Date >=', the application displays the following message: Please enter an 'Approved Date <=' which is equal to or greater than Approved Date >=.                                                                   |  |
|                       |                                           | <ol> <li>If you enter a value in 'Approved Date &lt;=' greater than the system date, the application displays the following message: Please enter an 'Approved Date &lt;=' which is earlier than or equal to sysdate.</li> </ol>                                                                                      |  |
| Filed By              | Advanced Search                           | Select the name of the user from the drop-down list options to search for reports submitted by the selected user.  This field allows searching of reports with multiple options selected.                                                                                                    |  |

24

| Criteria       | Search Component of Advanced/Basic Search | Description                                                                                                    |  |
|----------------|-------------------------------------------|----------------------------------------------------------------------------------------------------|--|
| Filed Date >=  | Advanced Search                           | Select the filed date from the calendar to display reports having filed date greater than or equal to the specified date.                                                                                                    |  |
| Filed Date <=  | Advanced Search                           | Select the filed date from the calendar to display reports having filed date lesser than or equal to the specified date.                                                                                                    |  |
|                |                                           | Validations:                                                                                                    |  |
|                |                                           | 1. While performing a range search, if you enter a value in 'Filed Date <=' less than 'Filed Date >=', the application displays the following message: Please enter a 'Filed Date <=' which is equal to or greater than "Filed Date >='.                                          |  |
|                |                                           | <ol> <li>If you enter a value in 'Filed Date &lt;=' greater than the<br/>system date, the application displays the following<br/>message: Please enter a 'Filed Date &lt;=' which is earlier<br/>than or equal to sysdate.</li> </ol>                                             |  |
| Account Number | Advanced Search                           | Enter the account number to display reports where the specified account number is the beneficiary account number or the originator account number of all the transaction involved.  You can perform multiple search by entering a string of comma-separated values in this field. |  |
|                |                                           | This field allows you to enter a maximum of 255 characters.                                                                                                    |  |
| Account Name   | Advanced Search                           | Enter the name of the account holder to display reports where the specified name is the beneficiary or originator of all the transactions involved.                                                                                                    |  |

3. Click **Go**. The relevant search list is displayed.

**Note**: If there is no match for the entered search criteria, the application displays the following message: No Data Found.

# Saving as Views

The **Save as View** action allows you to save the search criteria as a view. The saved views will be available in the Views dropdown list.

To save a view, follow these steps.

- 1. Navigate to the Compliance Regulatory Reporting Search and List page.
- 2. Click Advanced Search.
- 3. Enter the search criteria you want to save as view.
- 4. Click **Save as View**. The Save as View window is displayed.

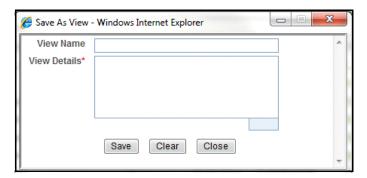

Figure 13. Save as View Popup

5. Enter the view name and view details.

The View Details box in the **Save as view** window allows entering a maximum of 255 characters. As you begin entering the comments, the word count displayed below the comments box keeps decreasing. If you try to enter more than 255 characters in this box, the following message is displayed: *Number of characters exceeded*.

- 6. Click Save. The following message is displayed: Add Operation Successful.
- 7. Click **OK**. The view is saved and is displayed in the Views drop-down list.

The saved view is available only to the user creating the view and will not be available to other users.

# **Searching Reports Using Pre-defined Views**

Views search helps you to quickly filter the reports based on the pre-defined search queries.

To search for reports using pre-defined views, follow these steps:

- 1. Navigate to the Compliance Regulatory Reporting Search and List page.
  - Note: By default, the Compliance Regulatory Reporting Search and List page displays all the available records.
- 2. Click Views from the search bar.

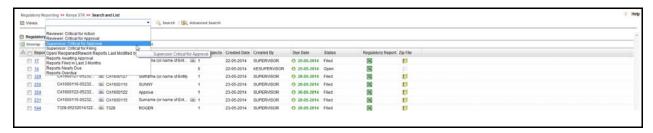

Figure 14. Views Search

3. Select any of the pre-defined views from the Views drop-down list. The list page refreshes to show results matching the View criteria.

The following table explains the different types of default pre-defined views available.

Table 7. Pre-defined Views

| Views                                                  | Description                                                                                                    |
|--------------------------------------------------------|----------------------------------------------------------------------------------------------------|
| Reports Awaiting Approval                              | Select <b>Reports Awaiting Approval</b> from the drop-down list to display the list of reports in <i>Requested for Approval</i> or <i>Recommended for Approval</i> status.                                                                                                    |
|                                                        | For Reviewer and Analyst users, this view displays reports that are in<br>Request for Approval status and for Supervisor this view displays reports<br>that are in Recommend for Approval status.                                                                                                    |
|                                                        | <b>Note:</b> Users will be allowed to take action on the Reports Awaiting Approval based on the user role, actions and status mapping.                                                                                                    |
| Open/ Reopened/Rework –<br>Reports Last Modified by Me | Select Open/ Reopened - Reports Last Modified by Me from the drop-down list to display reports in Open/Reopened/Rework status for which the logged in user is the last modifier.  This option is the default view for an Analyst user.                                                                        |
| Reports Nearly Due                                     | Select <b>Reports Nearly Due</b> from the drop-down list to display the reports that are approaching their due dates.  The Nearly Due date is defined as 1 day from the due date or all the reports in which due date is System date +1. Reports which are nearly due are highlighted in <i>Yellow</i> color. |
| Reports Overdue                                        | Select <b>Reports Overdue</b> from the drop-down list to display the list of reports that have exceeded their due dates.  When an STR is past its due date or when the due date is same as the system date, the STRs in the reports list are highlighted in <i>Red</i> color.                                 |

Table 7. Pre-defined Views

| Views                                  | Description                                                                                                    |
|----------------------------------------|----------------------------------------------------------------------------------------------------|
| Reports Filed in Last 3<br>Months      | Select <b>Reports Filed in Last 3 Months</b> from the drop-down list to display reports that were filed in the last 3 months.  The reports are displayed in ascending order of the Submitted Date and is the default view for reviewer.                                                                             |
| Reviewer: Critical for<br>Approval     | Select Reviewer: Critical for Approval from the drop-down list to display reports which are nearly due in Requested for Approval or Rework for Reviewer status.                                                                                                    |
| Reviewer: Critical for Action          | Select <b>Reviewer: Critical for Action</b> from the drop-down list to display all the reports which are nearly due in Open, Reopen or Rework for Analyst status.                                                                                                    |
| Supervisor: Critical for<br>Approval   | Select <b>Supervisor: Critical for Approval</b> from the drop-down list to display all the reports which are nearly due in Recommend for Approval status.                                                                                                    |
| Supervisor: Critical for<br>Submission | Select Supervisor: Critical for Submission from the drop-down list to display all the reports which are nearly due in Approved status. This option is the default view for a Supervisor user.                                                                                                    |
| All saved views by user                | Select any of the views that you have created and saved using the <b>Save as View</b> button to display reports as per the view selected. For more information, refer to section <i>Saving as Views</i> .  The saved view is available only to the user creating the view and will not be available to other users. |

# Submitting an STR for Approval

This process involves the following steps:

- Entering Report Details
- Taking Actions on STR

# **Entering Report Details**

The Report Details page allows users mapped to the role of Analyst, Reviewer, and Supervisor to enter or update report information depending upon the report status. For more information on the status in which the reports are editable, refer to *Table 4*.

Click the report name in the RR Search and List page to navigate to the Report Details page.

The Report Details page allows you to manage the following sections:

- Report Context
- Managing Reporting Institution/Officer Tab
- Managing Subjects Tab
- Managing Suspicious Activity Information Tab
- Managing Documents Tab
- Viewing Audit Information

## Report Context

The Report Context section in the Compliance Regulatory Reporting (RR) Details page displays information about the report and is non-editable. It contains minimize and maximize buttons that allow you to expand and collapse the details in the Report Context. By default, the Report Context container is minimized.

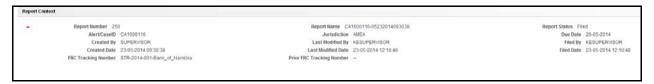

## Figure 15. Report Context

The report context includes the following information:

- Report Number
- Report Name
- Report Status
- Alert/Case ID
- Jurisdiction
- Due Date
- Created By

# Submitting an STR for Approval Chapter 3–Managing OFSRR

- Last Modified By
- Approved By
- Created Date
- Last Modified Date
- Approved Date
- FRC Tracking Number
- Prior FRC Tracking Number

# Managing Reporting Institution/Officer Tab

This tab refers to the **Particulars of the Reporting Institution** section (shown below) in the final STR.

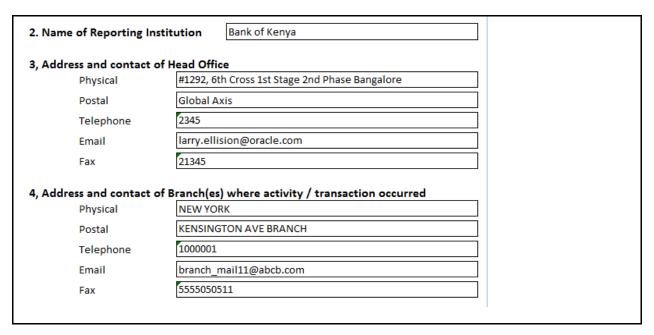

Figure 16. Reporting Institution/Officer Information in Final STR

The Reporting Institution/Officer tab is the default tab selected when you navigate to the Report Details page. This tab details the information about the bank or the officer reporting the STR.

The information in this tab is segregated into the following sections:

- Information about money laundering reporting officer
- Information about the reporting institution
- Branch details where the activity or transaction occurred

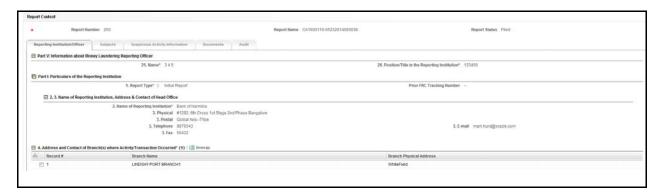

Figure 17. Reporting Institution/Officer Tab

The following table explains the fields in Reporting Institution/Officer tab.

Table 8. Fields in Reporting Institution/Officer Information Tab

| Fields                                      | Description                                                                                                    |
|---------------------------------------------|----------------------------------------------------------------------------------------------------|
| Name                                        | Select the name of the officer reporting the suspicious transaction from the drop-down list.  The position of the reporting officer in the reporting institution is auto-populated in the <i>Position/Title in the Reporting Institution</i> field on selection of the name of the reporting officer.  If "Name" is missing in Reporting Institution/Officer tab, the application displays the following message: <i>Please enter Name of Reporting Officer as it is a mandatory field.</i> |
| Position/Title in the Reporting Institution | Displays the position of the reporting officer in the reporting institution. This field is auto-populated and is non-editable.                                                                                                    |
| Report Type                                 | Select the report type from the drop-down list. Following are the possible values:  Initial Report: Select Initial report from the drop-down list if you are submitting the report to the Financial Reporting Centre (FRC) for the first time.                                                                                                    |
|                                             | <ul> <li>Amended Report: Select Amended Report from the drop-down list if the report was previously submitted to FRC, but is being resubmitted with modifications to correct the earlier provided information. An amended STR must reference the previously submitted STR by virtue of the FRC Tracking number of the previous STR.</li> </ul>                                                                                                    |
|                                             | <ul> <li>Supplemental Report: Select Supplemental Report from the<br/>drop-down list if a report was previously submitted to FRC but is being<br/>resubmitted to provide additional information relative to the behavior<br/>that had previously been reported. A supplemental report must<br/>reference the previously submitted STR by virtue of providing the FRC<br/>tracking number of the previous STR.</li> </ul>                                                                    |
|                                             | If the Report Type is missing in Reporting Institution/Officer tab, the application displays the following message: <i>Please enter Report Type as it is a mandatory field.</i>                                                                                                    |
| Prior FRC Tracking Number                   | Enter the prior FRC tracking number. Prior FRC tracking Number is the FRC number of the previous report for which an amended or supplemental report is being filed. This field is enabled only when the report type is amended or supplemental. You can enter a maximum of 50 characters in this field.                                                                                                    |

Table 8. Fields in Reporting Institution/Officer Information Tab

| Fields                        | Description                                                                                                    |
|-------------------------------|----------------------------------------------------------------------------------------------------|
| Name of Reporting Institution | Select the name of the reporting institution from the drop-down list.                                                                                                    |
|                               | On selection of this field, the fields Physical, Postal, Telephone, E-mail and Fax are auto-populated and non-editable.  If "Name of Reporting Institution" is missing in Reporting Institution/Officer tab, the application displays the following message: <i>Please enter Name of Reporting Institution as it is a mandatory field.</i> |
| Physical                      | Displays the physical address of the reporting institution head office.                                                                                                    |
| Postal                        | Displays the postal address of the reporting institution head office.                                                                                                    |
| Telephone                     | Displays the telephone number of the reporting institution head office.                                                                                                    |
| E-mail                        | Displays the e-mail address of the reporting institution head office.                                                                                                    |
| Fax                           | Displays the fax number of the reporting institution head office.                                                                                                    |
| Branch Name                   | Displays the name of the branch where activity occurred. The Branch physical address is auto-populated based on the branch name selected.                                                                                                    |
| Branch Physical Address       | Displays the address of the branch where activity occurred. This information is not displayed in the final report.                                                                                                    |

## Branch Details

The Reporting Institution/Officer tab allows you to view, add, and delete the branch details where the suspicious transaction occurred.

## Viewing Branch Details

To view information about the branch reporting the suspicious activity, follow these steps:

- 1. Navigate to the Report Details page.
- 2. Click the **Reporting Institution/Officer** tab.

A list of branch details of the financial institution where the suspicious activity occurred is displayed in the Address and Contact of Branch(s) Where Activity/Transaction Occurred grid.

3. Select the check box at the beginning of the branch record row or click anywhere in the row to view the branch details.

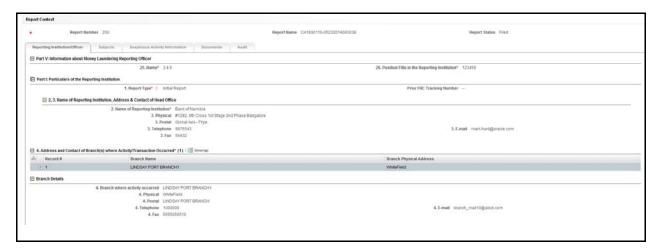

Figure 18. Viewing Branch Details

You can use Field Chooser to add additional fields to the Address and Contact of Branch(s) where Activity/Transaction Occurred. Branch Postal Address, Telephone, E-mail, Fax are available as Field Chooser options.

## Adding Branch Details

To add branch details, follow these steps:

- 1. Navigate to the Report Details page.
- 2. Click the Reporting Institution/Officer tab.
- 3. Click **Add** from the Address and Contact of Branch(es) where Activity/Transaction Occurred grid. The **Add Branch** container expands below Address and Contact of Branch(es) where Activity/Transaction Occurred grid.

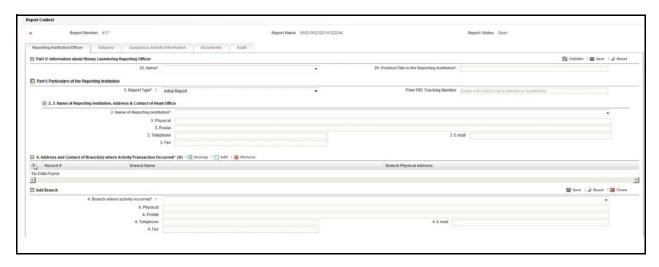

Figure 19. Add Branch

The following table explains the fields in the Add Branch container:

Table 9. Fields in Add Branch Container

| Fields                         | Description                                                                                                    |
|--------------------------------|----------------------------------------------------------------------------------------------------|
| Branch where activity occurred | Select the name of the branch where the suspicious activity occurred.  The values in the drop-down list display the Branch Names prefixed by country code. All the branches are arranged in ascending order of country.                                                                                                    |
|                                | The fields Physical, Postal, Telephone, E-mail, and Fax are auto-populated based on the branch name selected.  If "Branch where activity occurred" is missing in Reporting Institution/Officer tab, the application displays the following message: <i>Please select a value for "Branch where activity Occurred" drop down before saving.</i> |
| Physical                       | Displays the physical address of the branch where the suspicious activity occurred.                                                                                                    |
| Postal                         | Displays the postal address of the branch where the suspicious activity occurred.                                                                                                    |
| Telephone                      | Displays the telephone number of the branch where the suspicious activity occurred.                                                                                                    |
| E-mail                         | Displays the e-mail address of the branch where the suspicious activity occurred.                                                                                                    |
| Fax                            | Displays the fax details of the branch where the suspicious activity occurred.                                                                                                    |

- 4. Enter the required information in the Add Branch container. For more information on the fields in the Add Branch container, refer to *Table 9*.
- 5. Click Save. The following message is displayed: Add Operation Successful.
- 6. Click **OK**. The branch details are displayed in the Address and Contact of Branch(es) Where Activity/Transaction Occurred grid.

**Note**: You cannot edit the branch details once saved. To edit the branch details, you must delete the record you want to modify and create a new branch record.

## Deleting Branch Details

To delete branch details, follow these steps:

- 1. Navigate to the Report Details page.
- 2. Click the Reporting Institution/Officer tab. The Address and Contact of Branch(es) where Activity/Transaction Occurred grid lists all the branches involved in the suspicious transaction.
- 3. Select the checkbox of the branch you want to delete.
- 4. Click **Remove**. The following message is displayed: Are you sure you want to remove this record.
- 5. Click **OK**. The following message is displayed: Record removed successfully.
- 6. Click **OK**. The record is removed from the Address and Contact of Branch(es) where Activity/Transaction Occurred grid.

If you click Request for Approval/Approve/ Recommend for Approval and if the mandatory fields such as Name of Reporting Institution, Branch where activity occurred and Name of Money Laundering Reporting Officer are missing in Reporting Institution/Officer tab, the application displays the following message: *Please Validate on Reporting Institution/Officer tab for details of missing required information.* 

| Submitting a | n STR | for A | ppro | val |
|--------------|-------|-------|------|-----|
| Chapter 3    | –Mana | aging | OFS  | RR  |

If you click Validate and if there is no data in Reporting Institution/Officer tab, the application displays the following message: There is no data available to Validate the information.

# **Managing Subjects Tab**

This tab refers to the *Information about Person(s) or Entity engaging in Suspicious Activities* (shown below) in the Final STR Excel.

| Part II   | Information about                                                         | Person(s) or Ent    | ity engaging in Suspicious Activities          |
|-----------|---------------------------------------------------------------------------|---------------------|------------------------------------------------|
| 5.        | (a) Surname (or na                                                        | me of Entity)       | sssEntity                                      |
|           | (b) First Name                                                            |                     | -                                              |
|           | (c) Middle Name                                                           |                     | -                                              |
| 6. Post   | al & physical address in<br>Postal                                        | 5567                | nce                                            |
| 7 Data    | Physical of Birth/Incorporation                                           | Entity              | 02/05/14                                       |
|           |                                                                           |                     |                                                |
| 8. Iden   | tification document                                                       | National ID Card    |                                                |
| Iden      | tification document N                                                     | o 134Entity         |                                                |
| 9. Occu   | pation or Business                                                        | Entity              |                                                |
| _ 10. Ide | entity verified by (where app<br>National<br>ID Card<br>If other, specify | olicable): Passport | X Certificate Other (Specify) of Incorporation |
|           | Date & Place issue                                                        | d 16/05             | /14,Entity                                     |
|           | ationship to the repor<br>Other (Specify)<br>s the person(s) still aff    |                     | Agent  porting institution? No                 |
| If N      | o, specify Suspend                                                        | ded                 |                                                |
| Dat       | e of resignation, suspe                                                   | ension, termination | n (DD/MM/YY) 09/05/14                          |
|           |                                                                           |                     |                                                |

#### Figure 20. Subject Information in Final STR

The Subject tab displays the subject details as fetched from an alert or a case. A Subject can be classified into two types namely, Person and Entity. Select the Subject type as *Person* if the entity being reported on is an individual and select the Subject type as *Entity* if the entity being reported on is a legal entity.

In Add/Edit Subject mode, if you try to change the Subject Type from person to entity, the application displays the following message: You will lose First Name and Middle Name values if you change the Subject Type. Click OK to continue or Cancel to go back to the page.

The Validate button in the Subjects grid validates the information for all the records in the Subjects grid, whereas the Validate button in the Subject Details validates the information for individual records.

In this tab, you can add new subjects, update subject details, and remove subjects.

If there any mandatory fields missing in the Subjects tab, the application displays the following message: 1,2 - Records are missing required information. Please make sure that you have provided values for Surname (or name of Entity), Identification document, Identification document Number, Relationship to the Reporting Institution and Is the person(s) still affiliated with the Reporting Institution fields.

If you click Request for Approval/Approve/Recommend and if there are any mandatory information missing, the application displays the following message: *Please Validate on Subjects tab for details of missing required information.* 

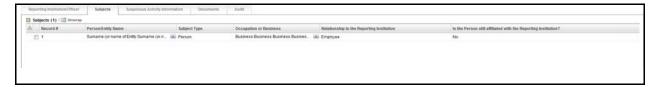

Figure 21. Subjects Tab

# Viewing Subject Details

To view the subjects involved in the report, follow these steps:

- 1. Navigate to the Report Details page.
- 2. Click the **Subjects** tab.

The list of subjects involved in the suspicious transaction are displayed.

3. Select the checkbox at the beginning of a subject record row or click anywhere in the row to view the subject details.

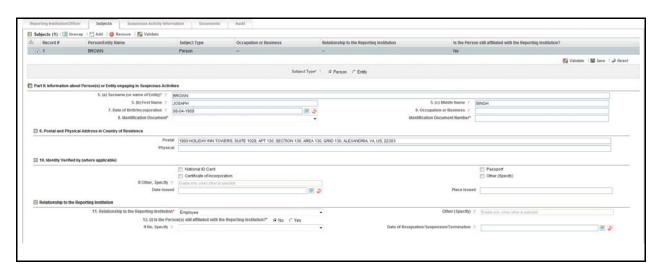

Figure 22. Viewing Subject Details

**Note**: You can edit and save the changes made to a subject record.

## Adding a New Subject

To add a new subject, follow these steps:

- 1. Navigate to the Report Details page.
- 2. Click the **Subjects** tab.
- 3. Click **Add** in the Subjects grid.

Note: The application allows you to add subsequent subjects without entering or saving the subject details.

4. Select the subject type as Person or Entity. The section *Information about Person(s) or Entity engaging in Suspicious Activities* expands below where you can enter the subject details.

**Note**: If you try to add or edit subject without specifying the Subject Type, the application displays the following message: *Please enter Subject Type as it is a mandatory field.* 

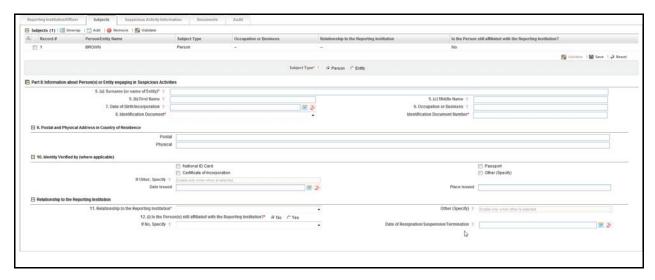

Figure 23. Information about Person(s) or Entity Engaging in Suspicious Activities Section

5. Enter the required information.

The following table explains the fields displayed in the Information about Person(s) or Entity engaging in Suspicious Activities section.

Table 10. Fields in Information about Person(s) or Entity Engaging in Suspicious Activities

| Fields                      | Description                                                                                                    |
|-----------------------------|----------------------------------------------------------------------------------------------------|
| Surname (or Name of Entity) | Enter the surname of the subject or the name of the entity involved in suspicious activity.                                                                                                    |
|                             | You must enter the surname if the subject type is Person, and enter the name of the entity if the subject type is a legal entity.  This field allows you to enter a maximum of 255 characters.  If Surname (or name of Entity) is missing from the Subjects tab, the application displays the following message: Please enter Surname (or Name of Entity) as it is a mandatory field. |
| First Name                  | Enter the first name of the subject.                                                                                                    |
|                             | This field is enabled only when the subject type is Person. This field allows you to enter a maximum of 120 characters.                                                                                                    |
| Middle Name                 | Enter the middle name of the subject.                                                                                                    |
|                             | This field is enabled only when the subject type is Person. This field allows you to enter a maximum of 120 characters.                                                                                                    |
| Date of Birth/Incorporation | Enter the date of birth of the subject if subject type is Person Enter the date of incorporation of the reporting entity if the subject type is Entity.                                                                                                    |
|                             | If you enter Date of Birth/Incorporation which is later than the current date, the application displays the following message: <i>Please enter Date of Birth/Incorporation which is earlier than or equal to sysdate.</i>                                                                                                    |
| Occupation or Business      | Enter the occupation of the subject is the subject type is person Enter the business of the reporting entity if the subject type is Entity. This field allows you to enter a maximum of 50 characters.                                                                                                    |

Table 10. Fields in Information about Person(s) or Entity Engaging in Suspicious Activities

| Fields                            | Description                                                                                                    |
|-----------------------------------|----------------------------------------------------------------------------------------------------|
| Identification Document           | Select the identifying document from the drop-down list.                                                                                                    |
|                                   | Following are the possible options:  • National ID Card                                                                                                    |
|                                   | Passport                                                                                                    |
|                                   | Certificate of Incorporation                                                                                                    |
|                                   | Others                                                                                                    |
|                                   | If Identification document is missing from the Subjects tab, the application displays the following message: <i>Please enter Identification Document as it is a mandatory field.</i>                                                                                                    |
| Identification Document<br>Number | Enter the personal identification number. This field allows you to enter a maximum of 50 characters. If Identification Document Number is missing from the Subjects tab, the application displays the following message: <i>Please enter Identification Document Number as it is a mandatory field.</i>                                                                                    |
| Postal                            | Enter the postal address of the person/entity. This field allows you to enter a maximum of 500 characters.                                                                                                    |
| Physical                          | Enter the physical address of the person/entity. This field allows you to enter a maximum of 500 characters.                                                                                                    |
| Identity verified by              | Select the document based on which the identity of the subject is verified.                                                                                                    |
|                                   | Following are the possible options:  National ID Card                                                                                                    |
|                                   | Passport                                                                                                    |
|                                   | Certificate of Incorporation                                                                                                    |
|                                   | Other(Specify)                                                                                                    |
| If other, specify                 | Enter the document details based on which the identity of the subject is verified.  This field is enabled only when Other is selected and allows you to enter a maximum of 50 characters.  If Identity Verified by is marked as Others and if you fail to specify it t, the application displays the following message: Please specify the Identity Verified by which is marked as Others. |
| Date issued                       | Select the date of issue of the identification document.  If you enter date of issue which is later than the current date, the application displays the following message: Please enter Date issued which is earlier than or equal to sysdate.                                                                                                    |
| Place issued                      | Select the place of issue of the identification document.                                                                                                    |

Table 10. Fields in Information about Person(s) or Entity Engaging in Suspicious Activities

| Fields                                                           | Description                                                                                                    |
|------------------------------------------------------------------|----------------------------------------------------------------------------------------------------|
| Relationship to the Reporting Institution                        | Select the relation of the subject to the reporting institution.                                                                                                    |
|                                                                  | Following are the possible options:  • Accountant                                                                                                    |
|                                                                  | Agent                                                                                                    |
|                                                                  | Broker                                                                                                    |
|                                                                  | Client / Customer                                                                                                    |
|                                                                  | Depositor                                                                                                    |
|                                                                  | Director                                                                                                    |
|                                                                  | Employee                                                                                                    |
|                                                                  | Service Provider                                                                                                    |
|                                                                  | Officer                                                                                                    |
|                                                                  | Shareholder                                                                                                    |
|                                                                  | Other (Specify)                                                                                                    |
|                                                                  | If Relationship to the Reporting Institution is missing from the Subjects tab, the application displays the following message: <i>Please enter Relationship to the Reporting Institution as it is a mandatory field.</i>                                                  |
| Other (Specify)                                                  | Enter the relation of the subject to the reporting institution. This field is enabled only when other is selected and allows you to enter a maximum of 50 characters.                                                                                                    |
|                                                                  | If Relationship to the Reporting Institution has been marked as Others and if you save without specifying it, the application displays the following message: Please specify the Relationship to the Reporting Institution which is marked as Others.                     |
| Is the Person(s) still affiliated with the Reporting Institution | Select whether the subject is still associated with the reporting entity.                                                                                                    |
| , G                                                              | If Is the person(s) still affiliated with the Reporting Institution is missing from the Subjects tab, the application displays the following message: <i>Please enter "Is the Person(s) still affiliated with the Reporting Institution?"</i> as it is a mandatory field. |
| If No, specify                                                   | Enter the employment status of the subject with the reporting entity.  This field is enabled only when 'No' is selected in <i>Is the Person(s) still affiliated with the Reporting Institution</i> field.                                                                 |
|                                                                  | If you select 'Is the person(s) still affiliated with the Reporting Institution' as 'No' and if you fail to specify the details in 'If No, specify' and 'Date of resignation, suspension, termination' fields', the application displays the                              |
|                                                                  | following message: You have selected No in "Is the person(s) still affiliated with the Reporting Institution", you need to provide values for "If No Specify" and "Date of Resignation, Suspension or Termination".                                                       |
| Date of                                                          | Select the date on which the relationship between the subject and the                                                                                                    |
| Resignation/Suspension/Ter mination                              | financial institution was suspended or terminated or the subject resigned.                                                                                                    |
|                                                                  | If you enter date of resignation/suspension/termination which is greater than                                                                                                    |
|                                                                  | the system date, the application displays the following message: Please enter date of resignation / suspension / termination which is less than or                                                                                                    |
|                                                                  | equal to sysdate.                                                                                                    |

<sup>6.</sup> Click Save. The following message is displayed: Add Operation Successful.

# Submitting an STR for Approval Chapter 3–Managing OFSRR

7. Click **OK**. A new subject record is added in the Subjects grid.

**Note**: If you click **Reset**, the unsaved data is reset to the last saved value in the Subject tab. You cannot edit the report details when the report is in View mode.

## Editing an Existing Subject

Analyst, Reviewer and a Supervisor users can edit a report in various statuses. Refer to *Table 4* for more information. To edit an existing subject, follow these steps:

- 1. Navigate to the Report Details page.
- 2. Click the **Subjects** tab.

This list of subjects associated with the report are displayed in the Subjects section.

- 3. Select the checkbox at the beginning of a subject record row or click anywhere in the row. The subject details are displayed in the *Information about Person(s)* or *Entity engaging in Suspicious Activities* section.
- 4. Modify the required details.
- 5. Click **Save**. The following message is displayed: *Update Operation Successful*.
- 6. Click **OK**. The modified subject details are saved.

**Note:** In Add Subject mode if you try to change Subject Type, the application displays the following message: First Name and Middle Name details will be lost if you change the Subject Type. Click OK to continue or Cancel to go back to the page.

### Removing a Subject

To remove a subject record, follow these steps:

- 1. Navigate to the Report Details page.
- 2. Click the **Subjects** tab.

A list of subject records are displayed in the Subjects grid.

- 3. Select the checkbox at the beginning of an subject record row or click anywhere in the row.
- 4. Click **Remove**. The following message is displayed: Are you sure you want to delete this record?
- 5. Click **OK**. The following message is displayed: Record Removed Successfully.
- 6. Click **OK**. The subject record is removed from the Subjects grid.

**Note**: If you have added, edited or deleted subjects, a corresponding audit entry is tracked in the Audit tab. For more information, refer to *Viewing Audit Information*.

# **Managing Suspicious Activity Information Tab**

This tab refers to the Information about Suspicious Activity section (shown below) in the Final STR Excel.

| Part III Information about Suspicious Activity                                                    |                                                                                                    |                 |                                    |
|---------------------------------------------------------------------------------------------------|----------------------------------------------------------------------------------------------------|-----------------|------------------------------------|
| 13. Date of transaction or suspicious activity (DD/M                                              |                                                                                                    | /M/YY)          | 16/05/14                           |
| 14. Transaction Type                                                                              |                                                                                                    | Entity          |                                    |
| 15. (a) Account name(s), where applicable                                                         |                                                                                                    | Entity222       | 2                                  |
| (b) Account number(s) affe                                                                        | cted, where applica                                                                                                    | ble             | Entity222                          |
| 16. Amount involved (in Kshs)                                                                     |                                                                                                    | 1243            |                                    |
| 17. (i) General description of s                                                                  | uspicious activity:                                                                                                    | Cash Withdrawal |                                    |
| (ii) Other (specify)                                                                              |                                                                                                    |                 |                                    |
| 18. Source of funds                                                                               |                                                                                                    | 555             |                                    |
| 19. Particulars of the destination                                                                | on of the funds                                                                                                    |                 |                                    |
| 20. Description of the transaction/activity:                                                      | EntityEntity   |                 |                                    |
| 21. Basis of suspicion:                                                                           | EntityEntityEntityE<br>ityEntityEntityEntit                                                                                                    |                 | EntityEntityEntityEntityEnt        |
| 22. Has suspicions activity had                                                                   | material impact on                                                                                                    | or otherwi      | se Yes                             |
| adversely affected the reporti                                                                    | ng institution?                                                                                                    |                 |                                    |
| If yes, describe impact                                                                           | EntityEntityEntityE                                                                                                    | ntityEntity     | EntityEntityEntityEntityEnti       |
| 23. Has any law enforcement authority been notified in any manner? If so, indicate the following: |                                                                                                    |                 |                                    |
| (a) Authority                                                                                     | ${\tt EntityEntityE$ |                 |                                    |
| (b) Specific person notified                                                                      | ed EntityEntityEnt   |                 |                                    |
| (C) How notified                                                                                  | EntityEntityE  |                 |                                    |
| (D) Details provided                                                                              | EntityEntityEntityE                                                                                                    | ntityEntity     | EntityEntityEntityEntityEntityEnti |
| 24. Has any other action been taken by the reporting institution?                                 | EntityEntityEntityEntityEntityEntityEntityEntityEntityEntityEnti                                                                                                    |                 |                                    |

#### Figure 24. Suspicious Activity Information in Final STR

The Suspicious Activity Information tab in the Report Details page displays the involved transactions and their details as received from OFSFCCM or added directly to the STR that are specific to the current report. From this tab you can add, update, and delete transactions related to an STR.

The Validate button in the Suspicious Activity Information tab validates Suspicious Activity Information details. If you click Request for Approval, Approve, or Recommend for Approval and if the required mandatory fields such as Date of transaction or suspicious activity, General description of suspicious activity, Description of the transaction/activity, Basis of suspicion and Has any other action been taken by the reporting institution are missing in Suspicious Activity Information tab, the application displays the following message: *Please Validate on Suspicious Activity Information tab for details of missing required information.* 

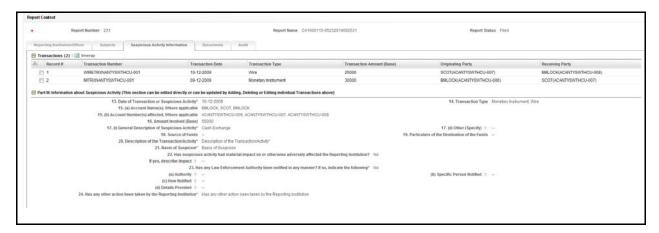

Figure 25. Suspicious Activity Information Tab

The Suspicious Activity Information tab displays the following sections:

- Transactions Grid
- Transaction Details
- Part III Information about Suspicious Activity

By default, the application displays the Transactions grid and Part III Information about Suspicious Activity. Click on transaction record in the grid to view the transaction details.

#### Transactions Grid

The Transactions grid displays the following columns:

- Transaction Number
- Transaction Date
- Transaction Type
- Transaction Amount (Base)
- Originating Party
- Receiving Party

By default, the application displays a list of all transactions associated with the STR. To view or edit the transaction details, either select the checkbox at the beginning of a transaction record or click anywhere in the row. The selected record gets highlighted and the details of that particular transaction displays below the Transaction grid.

#### Transaction Details

This section captures specific information related to the transaction such as transaction number, date of transaction, type of transaction, base amount of the transaction, originator details, beneficiary details, and so on. For more information on fields in the Transaction Details, refer to *Table 12*.

**Note:** The value in the Record column is a system generated number that helps to distinguish a unique transaction while viewing the validation messages. You cannot add or edit this field.

# Part III Information about Suspicious Activity

This section captures information related to transaction such as transaction details, amount involved in transaction, source and destination of funds, reasons for suspicion, and so on.

The following table explains the fields in Part III Information about Suspicious Activity.

Table 11. Fields in Part III Information about Suspicious Activity

| Fields                                        | Description                                                                                                    |
|-----------------------------------------------|----------------------------------------------------------------------------------------------------|
| Date of Transaction or<br>Suspicious Activity | Enter the date of transaction or suspicious activity. This field is auto-updated with the latest date if any new transactions are added or removed.                                                                                                    |
|                                               | If you enter a Date of transaction or suspicious activity that is later than the system date, the application displays the following message: <i>Please enter Date of Transaction or Suspicious Activity which is less than or equal to sysdate.</i>                                                                                                    |
| Transaction Type                              | Enter the type of transaction. You can enter multiple types of transaction using comma and space as separators. The Transaction Type values are distinct and any repeating values for transaction type are not repeated for this field. This field allows you to enter a maximum of 255 characters.                                                               |
| Account Name(s), Where applicable             | Enter the Originator and Beneficiary names of all the transaction with comma and space as separators.  The Account name and Account Number must be unique. Enter the account names in the same order corressponding to the account numbers in the field Account Number(s) affected, Where applicable  This field allows you to enter a maximum of 525 characters. |

Table 11. Fields in Part III Information about Suspicious Activity

| Fields                                          | Description                                                                                                    |
|-------------------------------------------------|----------------------------------------------------------------------------------------------------|
| Account Number(s) affected,<br>Where applicable | Enter the Originator and Beneficiary account numbers of all the transaction with comma and space as separators.  The Account name and Account Number must be unique. Enter the account number in the same order corressponding to the account name in the field Account Name(s), Where applicable  This field allows you to enter a maximum of 525 characters.                                                                                                    |
| Amount Involved (Base)                          | Enter the sum of all the amounts involved in the transaction.                                                                                                    |
| General Description of<br>Suspicious Activity   | Select the type of suspicious activity from the drop-down list:                                                                                                    |
|                                                 | Following are the possible options:  • Cash Deposit                                                                                                    |
|                                                 | Cash Exchange                                                                                                    |
|                                                 | Cash Payment                                                                                                    |
|                                                 | Cash Withdrawal                                                                                                    |
|                                                 | Deposit from Abroad                                                                                                    |
|                                                 | Transfer Abroad                                                                                                    |
|                                                 | Transfer to Domestic Bank                                                                                                    |
|                                                 | Transfer from Domestic Bank                                                                                                    |
|                                                 | Money Laundering                                                                                                    |
|                                                 | Bribery                                                                                                    |
|                                                 | Cheque Fraud                                                                                                    |
|                                                 | Identity Theft                                                                                                    |
|                                                 | Credit Card Fraud                                                                                                    |
|                                                 | False Statement                                                                                                    |
|                                                 | Tax Evasion                                                                                                    |
|                                                 | Misuse of Position                                                                                                    |
|                                                 | Other (Specify)                                                                                                    |
|                                                 | If the General description of suspicious activity is missing value in the Suspicious Activity Information tab, the application displays the following message: Please enter General Description of Suspicious Activity as it is a mandatory field.                                                                                                    |
| Other (Specify)                                 | Enter any additional information you want to describe about the suspicious                                                                                                    |
|                                                 | activity type. This field is enabled and is mandatory only if <i>Other</i> is selected in the field <i>General Description of Suspicious Activity.</i> This field allows you to enter a maximum of 50 characters. If General description of suspicious activity has been marked as Others and if you fail to specify it, the application displays the following message: <i>Please specify the General Description of Suspicious Activity which is marked as Others.</i> |
| Source of Funds                                 | Specify the source of funds involved in the suspicious activity. This field allows you to enter a maximum of 120 characters.                                                                                                    |

Table 11. Fields in Part III Information about Suspicious Activity

| Fields                                                                                                    | Description                                                                                                    |
|----------------------------------------------------------------------------------------------------|----------------------------------------------------------------------------------------------------|
| Particulars of the Destination of the Funds                                                                       | Enter the details of the destination of the funds. This field allows you to enter a maximum of 120 characters.                                                                                                    |
| Description of the<br>Transaction/Activity                                                                        | Enter a brief account of the suspicious activity.  This field allows you to enter a maximum of 4000 characters.  If Description of the transaction/activity is missing in Suspicious Activity Information tab, the application displays the following message: Please enter Description of the Transaction / Activity as it is a mandatory field.                                                                                                    |
| Basis of Suspicion                                                                                                | Enter the reason for identifying the transaction as suspicious.  This field allows you to enter a maximum of 4000 characters.  If the Basis of suspicion is missing in the Suspicious Activity Information tab, the application displays the following message: <i>Please enter Basis of Suspicion as it is a mandatory field.</i>                                                                                                    |
| Has suspicious activity had<br>material impact on or<br>otherwise adversely affected<br>the Reporting Institution | Select whether there were any serious implications on the reporting institution due to the suspicious activity.  If Has suspicious activity had material impact on or otherwise adversely affected the Reporting Institution? is missing in Suspicious Activity Information tab, the application displays the following message: Please enter "Has any other action been taken by the Reporting Institution?" as it is a mandatory field.                                                                                                    |
| If yes, describe Impact                                                                                           | Enter an account of how the suspicious activity impacted the financial institution.  This field allows you to enter a maximum of 255 characters and is enabled only if <b>Yes</b> is selected in the field <i>Has suspicious activity had material impact on or otherwise adversely affected the Reporting Institution?</i> .                                                                                                    |
| Has any Law Enforcement<br>Authority been notified in any<br>manner? If so, indicate the<br>following             | Choose whether any law enforcement agency was notified about the suspicious activity.  The following fields are mandatory and enabled if Yes is selected.  • Authority                                                                                                    |
|                                                                                                    | Specific Person Notified                                                                                                    |
|                                                                                                    | How Notified                                                                                                    |
|                                                                                                    | Details Provided                                                                                                    |
|                                                                                                    | If you click Validate and if you have selected "Has any law enforcement authority been notified in any manner? If so, indicate the following" as "Yes" for this field and failed to specify the details in the Authority, Specific Person notified, How notified and Details provided fields, the application displays the following message: You have selected Yes in "Has any law enforcement authority been notified in any manner? If so, Indicate the following", you need to provide values for Authority, Specific Person Notified, How Notified and Details provided. |
| Authority                                                                                                    | Enter the details of the law enforcement agency notified about the suspicious activity.  This field allows you to enter a maximum of 120 characters.                                                                                                    |
| Specific Person Notified                                                                                          | Enter the name of the person within the law enforcement agency to whom the suspicious activity was reported. This field allows you to enter a maximum of 120 characters.                                                                                                    |
| How Notified?                                                                                                    | Enter the means of suspicious activity notification to the law enforcement agency. This field allows you to enter a maximum of 255 characters.                                                                                                    |

Table 11. Fields in Part III Information about Suspicious Activity

| Fields                                                       | Description                                                                                                    |
|--------------------------------------------------------------|----------------------------------------------------------------------------------------------------|
| Details Provided                                             | Enter the information provided by the reporting institution to the law enforcement agency.  This field allows you to enter a maximum of 255 characters.                                                                                                    |
| Has any other action been taken by the Reporting Institution | Enter the details about any action taken by the reporting institution on the subject regarding the suspicious activity.  This field allows you to enter a maximum of 255 characters. The prior FRC Tracking number updated in Reporting Institution/Officer tab is auto-populated here. |

# Adding a Transaction

To add transactions to the report, follow these steps:

- 1. Navigate to the Report Details page.
- 2. Click the **Suspicious Activity Information** tab.

A list of transaction records in the report are displayed in the Transactions section if any.

3. Click Add. The Transaction Details section expands below the Transactions grid.

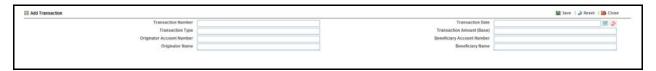

#### Figure 26. Transaction Details

4. Enter the required information.

The following table explains the fields that must be updated while adding a transaction.

**Table 12. Add New Transaction Field Descriptions** 

| Fields                     | Description                                                                                                    |
|----------------------------|----------------------------------------------------------------------------------------------------|
| Transaction Number         | Enter the unique identifier for the transaction. This field allows you to enter a maximum of 50 characters.                                                                                                    |
| Transaction Date           | Select a date from the calendar icon specifying the occurrence of the transaction.  If you enter a Transaction Date which is later than the system date, the application displays the following message: Please enter Transaction Date which is less than or equal to sysdate.  If Date of transaction or suspicious activity is missing in Suspicious Activity Information ta, the application displays the following message: Please enter Date of Transaction as it is a mandatory field. |
| Transaction Type           | Enter the method of the transaction or the type as per Alert Management. This field allows you to enter a maximum of 255 characters.                                                                                                    |
| Transaction Amount         | Enter the amount involved in suspicious transaction.                                                                                                    |
| Originator Account Number  | Enter the account number of originator of the transaction. This field allows you to enter a maximum of 50 characters.                                                                                                    |
| Beneficiary Account Number | Enter the account number of the beneficiary/receiver of the transaction. This field allows you to enter a maximum of 50 characters.                                                                                                    |
| Originator Name            | Enter the name of the person or organization who acts as the originator. This field allows you to enter a maximum of 120 characters.                                                                                                    |
| Beneficiary Name           | Enter the name of the person or organization who acts as the receiver. This field allows you to enter a maximum of 120 characters.                                                                                                    |

- 5. Click **Save**. The following message is displayed: *Add Operation Successful*.
- 6. Click **OK**. The record is displayed in the Transactions grid.

# Viewing or Editing Transaction Details

To view or edit the details of transactions, click anywhere on a transaction row. You can edit information about the transaction in the Transaction Details section.

To view or edit a transaction record for the report, follow these steps:

- 1. Navigate to the Report Details page.
- 2. Click the **Transactions** tab.

A list of transaction records associated with the report are displayed in the Transaction section.

- 3. Select the checkbox at the beginning of a transaction record row or click anywhere in the row.
- 4. The transaction details are displayed in the Transaction Details section and the Part III Information about Suspicious Activity section.
- 5. Edit the details as required.
- 6. Click Save. The following message is displayed: Update Operation Successful.
- 7. Click **OK**. The modified transaction details are saved.

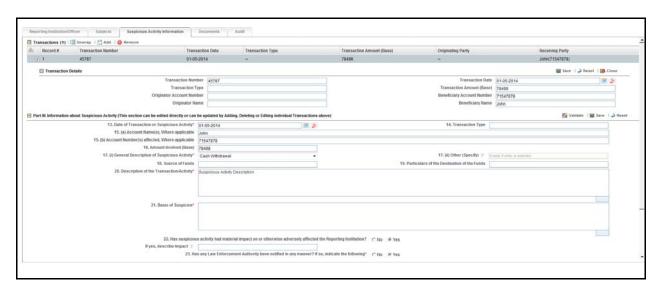

Figure 27. Viewing/Editing Transaction Details

# Removing Transactions

To remove a transaction, follow these steps:

- 1. Navigate to the **Suspicious Activity Information** tab of the report. A list of transactions associated with the report is displayed in the Transactions grid.
- 2. Select the checkbox of the transaction record you want to remove.
- 3. Click **Remove**. The following message is displayed: Are you sure you want to delete this record? Deleting transactions may update the Transaction Summary and any user filled data may get lost. Click OK to proceed or Cancel to abort.
- 4. Click **OK**. The following message is displayed: Record Removed successfully.
- 5. Click **OK**. The application refreshes and displays the Transactions grid.

**Note**: If you try to remove a transaction, the application displays the following message: *Are you sure you want to* Remove this Transaction? You will lose any user entered value(s) when you Remove a Transaction. Click OK to continue or Cancel to abort.

# **Managing Documents Tab**

This tab refers to the Details or List of Available Documents section in the Final STR.

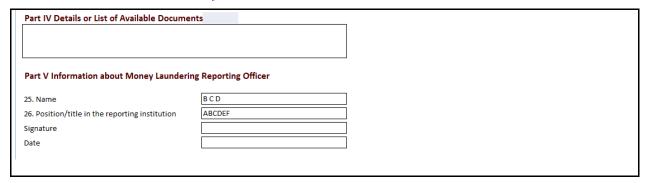

#### Figure 28. Documents Tab in Final STR

The Documents tab allows you to attach and remove documents related to an STR. While filing the STR with the regulatory authorities, you must also send any added documents. The process of sending added documents to the regulatory authorities occurs outside of OFSCRR.

Sending the documents to the Regulator is the responsibility of the user and out of scope of OFSCRR.

## Attaching Documents

Users mapped to the role of an Analyst, Reviewer, or Supervisor can attach and delete documents in all statuses except when the report is in *View Only* mode.

To attach a document, follow these steps:

- 1. Navigate to the Report Details page.
- 2. Click **Documents**. The Documents section is displayed.
- 3. Click **Add**. The Add Document window is displayed.

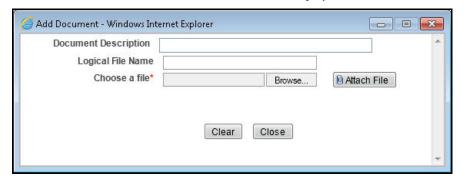

Figure 29. Adding Documents to STR

4. Enter the **Document Description** and the **Logical File Name**.

Note: The application allows you to enter a a maximum of 255 characters in document description field.

- 5. Click **Browse** to choose a file from your machine.
- 6. Click Attach File. The following message is displayed: Add Operation Success ful.
- 7. Click **OK**. The file is attached and you are navigated back to the Add Document window.

Vlick Close to navigate back the Report Details page or attach additional documents.

## Editing the Logical File Name and Document Description of an Added Document

The Reports Details page allows you to edit the logical file name and the document description of an added document.

**Note:** If logical file name is provided then the application considers the document name as the logical file name. To edit the logical file name and the document description, follow these steps:

- 1. Navigate to the Report Details page.
- 2. Click the **Documents** tab.

The list of added documents associated to the report are displayed in the Documents section.

3. Select the checkbox at the beginning of an added document row or click anywhere in the row. The document record changes into an editable mode.

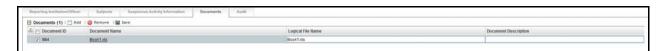

#### Figure 30. Editing the Logical File Name and Document Description of an Added Document

- 4. Edit the Logical File Name or the Document Description.
- 5. Click **Save**. The following message is displayed: *Update Operation Successful*.
- 6. Click **OK**. The document is updated in the Documents section.

## Removing Documents

The Report Details page also allows you to remove the documents attached to an STR. To remove the documents attached to a report, follow these steps:

- 1. Navigate to the Report Details page.
- 2. Click the **Documents** tab.

The list of documents associated to the report are displayed in the Documents section.

- 3. Select the checkbox of the document you want to delete.
- 4. Click **Remove**. The following message is displayed: Are you sure you want to remove this record.
- 5. Click **OK**. The following message is displayed: Record removed successfully.
- 6. Click **OK**. The document is removed and you are navigated back to the Report Details page.

# **Viewing Audit Information**

The Audit tab displays actions taken on the report. This tab contains the Actions and the Comments section.

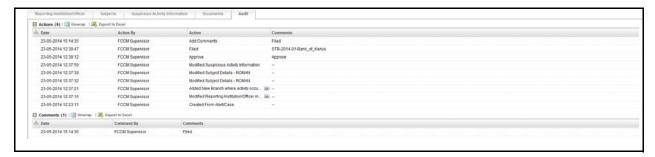

Figure 31. Audit Tab

The Audit tab displays the following sections:

- Actions
- Comments

## **Actions**

The Actions section displays all the actions taken on the regulatory report. This section displays the following fields:

**Table 13. Actions Section Field Descriptions** 

| Fields    | Description                                             |
|-----------|---------------------------------------------------------|
| Date      | Displays the date on which the action occurred.         |
| Action By | Displays the name of the user who performed the action. |

**Table 13. Actions Section Field Descriptions** 

| Fields   | Description                                                                                              |
|----------|----------------------------------------------------------------------------------------------------|
| Actions  | Displays a short description of the action.                                                              |
|          | OFSCRR captures the following actions in the Audit tab:                                                  |
|          | Created from alert/case                                                                                  |
|          | Created manually                                                                                         |
|          | <ul> <li>Modified Reporting Institution/Officer information</li> </ul>                                   |
|          | <ul> <li>Added new branch where activity occurred – Branch Name</li> </ul>                               |
|          | <ul> <li>Modified branch where activity occurred – Branch Name</li> </ul>                                |
|          | <ul> <li>Removed branch where activity occurred –</li> </ul>                                             |
|          | <ul> <li>Added new subject – Name of the added subject</li> </ul>                                        |
|          | <ul> <li>Removed subject – Name of the deleted subject</li> </ul>                                        |
|          | <ul> <li>Modified subject details – Name of the edited subject</li> </ul>                                |
|          | <ul> <li>Modified suspicious activity information</li> </ul>                                             |
|          | <ul> <li>Added new transaction – Transaction Number</li> </ul>                                           |
|          | <ul> <li>Modified transaction details – Transaction Number</li> </ul>                                    |
|          | <ul> <li>Removed transaction – Transaction Number</li> </ul>                                             |
|          | <ul> <li>Added New Document – Name of the added document</li> </ul>                                      |
|          | <ul> <li>Modified Document – Name of the modified document</li> </ul>                                    |
|          | <ul> <li>Removed Document – Name of the removed document</li> </ul>                                      |
|          | <ul> <li>Updated FRC Tracking Number – Old FRC Tracking Number to New<br/>FRC Tracking Number</li> </ul> |
| Comments | Displays the comments entered by the user while performing an action.                                    |

You can also export the list of actions to an Excel format using the **Export to Excel** option. Refer to *Exporting the STR List to Excel* for more information.

## Comments

The Comments section displays the comments entered while performing the **Add Comments** action from the Report Details page of an STR. The Comments section displays the following fields:

**Table 14. Comments Section Field Descriptions** 

| Fields     | Description                                               |
|------------|-----------------------------------------------------------|
| Date       | Displays the date on which the comment was recorded.      |
| Comment By | Displays the name of the user who has given that comment. |
| Comments   | Displays the comments added to the report by the user.    |

# **Taking Actions on STR**

The Report Details page allows authorized users to take the following actions on the report.

- Requesting the Report Details for Approval
- Recommending the Report Details for Approval
- Approving Reports
- Sending Reports For Rework
- Cancelling the Filing of STR
- Reopening an STR
- Reopening an STR

# Requesting the Report Details for Approval

After updating the report details, they must be validated. The RR Details page allows authorized users to validate the report details and then submit the report for approval. When the user submits the report for approval, its is validated if the mandatory fields within the report have been populated. When a report is requested for approval, the status of the STR changes to Requested for Approval.

A Reviewer user can review the report submitted for approval by an analyst and can either take Recommend for Approval action. When a Reviewer recommends a report for approval, the status of the STR changes to Recommended for Approval. Subsequently, a Supervisor can review the report and can either Approve, Rework, or Cancel the report.

Alternatively, a Supervisor user can also directly approve a report in *Open* status after reviewing the report details.

To know in what statuses an analyst user can initiate Request for Approval action and in what statuses a Supervisor user can directly approve a report, refer to Table 3 for more information.

To submit a report for approval, an analyst must follow these steps:

- 1. Navigate to the Reports Details page of a report in *Open* status.
- 2. Click Request for Approval.

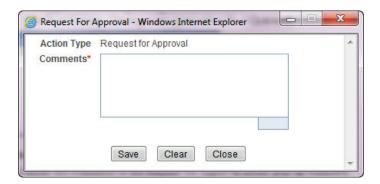

Figure 32. Request for Approval Action Window

3. Enter the comments in the Request for Approval action window.

**Note**: The comments box in the Request for Approval action window allows entering a maximum of 255 characters. As you begin entering the comments, the word count displayed below the comments box keeps decreasing. If you try to enter more than 255 characters in the Comments box, the following error message is displayed: *Number of characters exceeded*.

If you click Save without entering the comments in the Request for Approval Action window, the following error message is displayed: *Mandatory fields are not entered*.

- 4. Click **Save.** The following message is displayed: Update Operation Successful.
- 5. Click **OK**. The Report Details page is displayed and the status of the STR changes to Requested for Approval.
  The Actions section in the **Audit** tab tracks both the actions and the comments entered while performing the **Request for Approval** action.

## Recommending the Report Details for Approval

After updating the report details, a Reviewer can recommend the STR for approval.

A Reviewer user can also review a report in Requested for Approval status and can take Recommend for Approval action. When a reviewer recommends a report for approval, the status of the STR changes to Recommended for Approval. Subsequently, a Supervisor can review the report and can either Approve, Rework or Cancel the report.

To know in what statuses a reviewer user can initiate *Recommend for Approval* action and in what statuses a Supervisor user can directly approve a report, refer to *Table 3* for more information.

To recommend a report for approval, follow these steps:

- 1. Navigate to the Reports Details page of the report.
- 2. Click Recommend Approval.

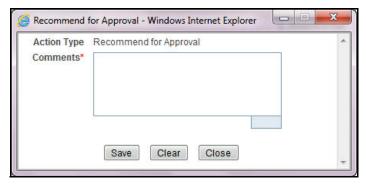

Figure 33. Recommend for Approval Action Window

3. Enter the comments in the Recommend for Approval action window.

**Note**: The comments box in the Recommend for Approval action window allows entering a maximum of 255 characters. As you begin entering the comments, the word count displayed below the comments box keeps decreasing. If you try to enter more than 255 characters in the Comments box, the following error message is displayed: *Number of characters exceeded*.

If you click Save without entering the comments in the Recommend for Approval Action window, the following error message is displayed: *Mandatory fields are not entered*.

- 4. Click **Save.** The following message is displayed: *Update Operation Successful*.
- 5. Click **OK**. The Report Details page is displayed and the status of the STR changes to Recommended for Approval.

**Note**: The Actions section in the **Audit** tab tracks both the actions and the comments entered while performing the **Recommend Approval** action.

### **Approving Reports**

Authorized users can approve a report when it is in *Open*, *Reopened*, *Requested for Approval*, *Rework*, and *Recommended for Approval* status. For more information, refer to *Table 3*.

To approve an STR, follow these steps:

- 1. Navigate to the Report Details page of a report in *Open*, *Reopened*, *Requested for Approval*, and *Recommended for Approval* status.
- 2. Click Approve.

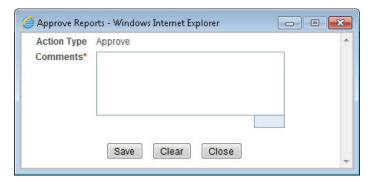

Figure 34. Approve Action Window

3. Enter the comments in the **Approve** action window.

**Note**: The comments box in the **Approve** action window allows entering a maximum of 255 characters. As you begin entering the comments, the word count displayed below the comments box keeps decreasing. If you try to enter more than 255 characters in the Comments box, the following message is displayed: *Number of characters exceeded*.

If you click **Save** without entering the comments in the Approve Action window, the following message is displayed: *Mandatory fields are not entered.* 

- 4. Click Save. The following message is displayed: Update Operation Successful.
- 5. Click **OK**. The Report Details page is displayed and the status of the report changes to *Approved*.

**Note**: Once the STR is approved, OFSCRR generates the Draft xls. The Naming convention for the Draft xls is - STR\_ [Reporting Institution]\_Alert/Case ID\_Generated Date(DD-MM-YYYY \_HH:MM:SS)\_Draft.xls. The Reporting Institution data is user specified

You can rename the Draft xls while saving.

The Actions section in the **Audit** tab tracks both the actions and the comments entered while performing the **Approve** action.

#### **Sending Reports For Rework**

An Analyst, Reviewer or a Supervisor user can send reports for rework for incomplete, inaccurate information in the report, or for additional investigation. The Report Details page allows a Reviewer and Supervisor to take Rework action on reports.

A Reviewer can take rework action on a report when it is in Requested for Approval status whereas a Supervisor can take rework action in Requested for Approval and Recommended for Approval status. If a report is sent for rework, an Analyst or a Reviewer must rework on the report and request/recommend the report again for approval. This process continues until the report is approved or cancelled.

To send a report to rework, follow these steps:

- 1. Navigate to the Report Details page.
- 2. Click **Rework**. The Rework Action window is displayed.

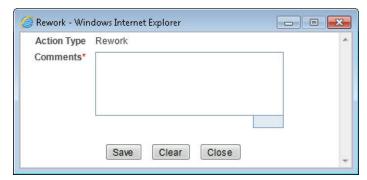

Figure 35. Rework Action Window

3. Enter the comments in the **Rework** action window.

**Note**: The comments box in the Rework action window allows entering a maximum of 255 characters. As you begin entering the comments, the word count displayed below the comments box keeps decreasing. If you try to enter more than 255 characters in the Comments box, the following message is displayed: *Number of characters exceeded*.

If you click **Save**, without entering the comments in the Reject Action window, the following message is displayed: *Mandatory fields are not entered*.

- 4. Click Save The following message is displayed: Update Operation Successful.
- 5. Click **OK**. The Report Details page is displayed and the status of the STR changes to Rework.

**Note**: If the report is sent for rework to the Analyst, the status of the report changes to Rework for Analyst and when the report is sent for rework to the Reviewer, the status of the report changes to Rework for Reviewer. For more information on when the report is sent for rework to analyst/supervisor roles, refer to *Table 3*.

The Actions section in the **Audit** tab tracks both the actions and the comments entered while performing the **Rework** action.

## Cancelling the Filing of STR

If a user determine that an STR report should not be filed they can cancel it.

The Report Details page allows authorized users to cancel the reports from being filed. For more information on users who can cancel filing, refer to *Table 2*.

Once the report is cancelled, you cannot edit the report details and the report changes into View Only mode.

**Note:** A canceled report can be reopened by authorized users.

To cancel the filing of a report, follow these steps:

- 1. Navigate to Report Details page.
- 2. Click **Cancel Filing**. The Cancel Action window is displayed.

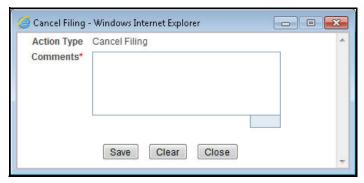

Figure 36. Cancel Filing Action Window

3. Enter the comments in the **Cancel Filing** action window.

**Note**: The comments box in the Cancel action window allows entering a maximum of 255 characters. As you begin entering the comments, the word count displayed below the comments box keeps decreasing. If you try to enter more than 255 characters in the Comments box, the following message is displayed: *Number of characters exceeded*.

If you click **Save** without entering the comments in the Cancel Action window, the following message is displayed: *Mandatory fields are not entered.* 

- 4. Click Save. The following message is displayed: Update Operation Successful.
- 5. Click **OK**. The Report Details page is displayed and the status of the STR changes to *Cancelled*. The due date of the report is deleted on taking cancelled action

**Note**: The Actions section in the **Audit** tab tracks both the actions and the comments entered while performing the **Cancel** action.

### Reopening an STR

The Report Search And List Page and the Report Details page allows authorized users to initiate reopen action on a report.

For more information, refer to *Table 3*.

To reopen a report from Report Search and List page, follow these steps:

- 1. Navigate to the RR Search and List page.
- 2. Select the check box of the report(s) you want to reopen.

**Note**: You can select multiple reports from the search and list page and collectively reopen them. If you try to perform reopen action on reports other than in Cancelled status, the application displays the following message: Reopen action can only be taken on Cancelled reports. Please select only Cancelled reports to perform the Reopen action.

- 3. Click **Reopen**. The Reopen Action window is displayed.
- 4. Enter your comments in the Reopen reports window.

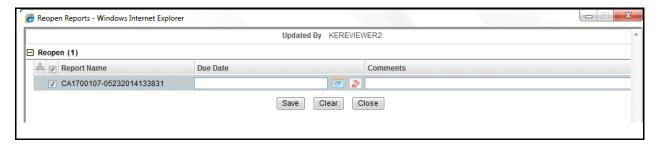

Figure 37. Reopen window

**Note**: The comments box in the Reopen report window allows entering a maximum of 255 characters. As you begin entering the comments, the word count displayed below the comments box keeps decreasing. If you try to enter more than 255 characters in the Comments box, the following message is displayed: *Number of characters exceeded*.

If you click Save without entering the comments in the Reopen report window, the following error message is displayed: *Mandatory fields are not entered*.

- 5. Click Save. The following message is displayed: Update Operation Successful.
- 6. Click **OK**. The RR Search and List page is displayed and the status of the report changes to Reopen.

To reopen a report from Report Details page, follow these steps:

- 1. Navigate to the Report Details page of a report in Cancelled status.
- 2. Click **Reopen**. The Reopen Action window is displayed.

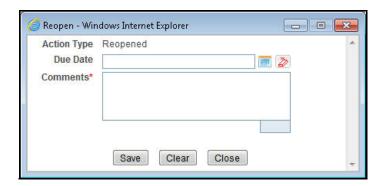

Figure 38. Reopen Action Window from Report Details Page

3. Set the due date and enter the comments in the **Reopen** action window.

**Note**: The comments box in the **Reopen** action window allows entering a maximum of 255 characters. As you begin entering the comments, the word count displayed below the comments box keeps decreasing. If you try to enter more than 255 characters in the Comments box, the following message is displayed: *Number of characters exceeded*.

If you click **Save** without entering the comments in the Reopen Action window, the following error message is displayed: *Mandatory fields are not entered*.

- 4. Click Save. The following message is displayed: Update Operation Successful.
- 5. Click **OK**. The Report Details page is displayed and the status of the report changes to Reopened.

The Actions section in the Audit tab tracks both the **Actions** and the **Comments** entered while performing the Reopen action.

#### Marking an STR as Filed

For tracking and reporting purposes, OFSCRR allows you to mark the reports that are filed with the regulatory authorities as **Filed** once the STR Excel has been sent to the regulatory authorities, or whenever is defined as appropriate per your institution's business practices.

Authorized users can mark the reports submitted to the regulatory authorities as Filed. This action can be performed only when the report is in *Approved* status.

For more information on user roles, refer to Table 2.

If you select records from RR Search and List page which are not in Approved status and click on File button, the application displays the following message: Some reports are not in Approved status. Filed action can only be taken on Approved reports. Please deselect those reports and try again.

The Report Details page allows authorized users to mark the submitted reports as filed.

To mark a report as filed from the Report Details page, follow these steps:

- 1. Navigate to the Report Details page of a report in *Approved* status.
- 2. Click File. The Filed Window is displayed

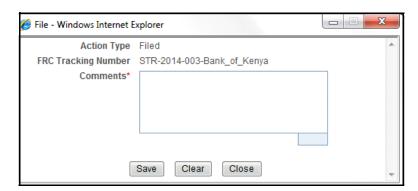

Figure 39. Filed Window

3. Enter the comments in the **Filed** action window.

**Note**: The comments box in the **Filed** action window allows entering a maximum of 255 characters. As you begin entering the comments, the word count displayed below the comments box keeps decreasing. If you try to enter more than 255 characters in the Comments box, the following message is displayed: *Number of characters exceeded*.

If you click **Save** without entering the comments in the Filed Action window, the following error message is displayed: *Mandatory fields are not entered*.

- 4. Click **Save.** The following message is displayed: Update Operation Successful.
- 5. Click **OK**. The Report Details page is displayed and the status of the report changes to Filed.

**Note**: The Actions section in the **Audit** tab tracks both the actions and the comments entered while performing the **Filed** action.

The naming convention for final STR is in the format STR-YYYY-999-[Reporting Institution].xls, where YYYY is the year, 999 is a sequential number beginning with 001 every calendar year, and reporting institution is the name of the institution. For example, if Export Bank is submitting filing their 14th STR report this year 2013, the name of the report will be STR-2013-014-Export Bank.xls. You can rename the final STR while saving

# Setting Due Date of an STR

Set Due Date action will allows Reviewer 2 and Supervisor to set a due date or modify an existing due date of an STR. For more information, refer *Table 15*.

Note: The Set Due Date action is available in the OFSCRR only when you set the Edit Due Date Flag attribute to Y in the Application Parameters table.

The following table explains the various statuses where the users can perform the Set Due Date action:

Table 15. Setting Due Date

| Set Due Date Action as per Report Status     | Analyst 1, 2, 3, 4 | Reviewer<br>1 | Reviewer 2 | Supervisor | Auditor 1, |
|----------------------------------------------|--------------------|---------------|------------|------------|------------|
| Open                                         |                    |               | Х          | Х          |            |
| Reopened                                     |                    |               | Х          | Х          |            |
| Requested for Approval                       |                    |               | Х          | Х          |            |
| Recommended for<br>Approval                  |                    |               |            | Х          |            |
| Rework for<br>Analyst/Rework for<br>Reviewer |                    |               | X          | Х          |            |
| Approved                                     |                    |               |            | Х          |            |

To set due date of an STR from the Report Details page, follow these steps:

- 1. Navigate to the Report Details page of a report.
- 2. Click **Set Due Date**. The Set Due Date Action window is displayed.

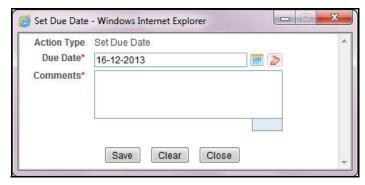

Figure 40. Set Due Date Window

3. To set a due date, select a date from the calendar icon.

Note: This field is a mandatory field.

4. Enter the comments in the **Set Due Date** action window.

**Note**: The comments box in the **Set Due Date** window allows entering a maximum of 255 characters. As you begin entering the comments, the word count displayed below the comments box keeps decreasing. If you try to enter more than 255 characters in the Comments box, the following message is displayed: *Number of characters exceeded*.

If you click **Save** without entering the Set Due Date and Comments, in the **Set Due Date** Action window, the following error message is displayed: *Mandatory fields are not entered*.

- 5. Click Save. The following message is displayed: Update Operation Successful.
- 6. Click **OK**. The Report Details page is displayed.

**Note**: The Actions section in the **Audit** tab tracks both the actions and the comments entered while performing the **Set Due Date** action.

If you select some reports which are in Submitted or Cancelled state and try to set due date for the selected reports, the application displays the following message: Some of the reports are in Submitted or Cancelled state. Due date cannot be set on these reports. Please deselect those reports and try again.

# **Updating FRC Tracking Number**

FRC Tracking number is a unique number assigned to an STR. This information is updated in the OFSCRR application while marking the report as Filed and is mandatory while re-submitting an amended/supplemental report.

The Report Details page allows authorized users to update the FRC Tracking number of a report. For more information, refer to *Table 3*.

To update the FRC Tracking number of a report from the Report Details page, follow these steps:

- 1. Navigate to the Report Details page of a report in *Filed* status.
- 2. Click **Update FRC Tracking Number**. The Update FRC Tracking number is displayed.

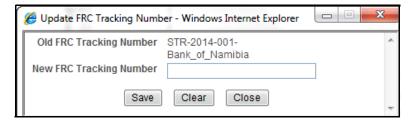

Figure 41. Update FRC Tracking Number window

3. Enter the new FRC Tracking number.

If you click **Save** without entering the new FRC Tracking number, the following error message is displayed: *Mandatory fields are not entered.* 

- 4. Click **Save**. The following message is displayed: *Update Operation Successful*.
- 5. Click **OK**. The Report Details page is displayed.

**Note**: If you enter New FRC Tracking Number which is already in use, the application displays the following message: New FRC Tracking Number is already in use. Click OK to proceed or Cancel to abort.

If you try to perform Update FRC Tracking number action on reports other than in Filed status, the application displays the following message: *Update FRC Tracking Number action can only be taken on Filed reports*. *Please select only Filed reports to perform the Update FRC Tracking Number action*.

# Adding Comments to an STR

The Report Details page allows users to add comments to a report. You can add comments to a report in any status. To add comments to a report, follow these steps:

- 1. Navigate to the Report Details page of a report.
- 2. Click **Add Comments**. The Add Comments window is displayed.

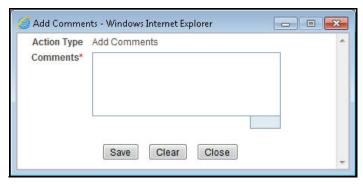

Figure 42. Add Comments Window

3. Enter the comments.

The comments box in the Add comments window allows entering a maximum of 255 characters. As you begin entering the comments, the word count displayed below the comments box keeps decreasing. If you try to enter more than 255 characters in the Comments box, the following error message is displayed: *Number of characters exceeded.* 

If you click **Save**, without entering the comments in the Add comments window, the following error message is displayed: *Mandatory fields are not entered*.

- 4. Click Save. The following message is displayed: Update Operation Successful.
- 5. Click **OK**. The Add comments window closes and displays the Report Details page.

**Note**: The **Actions** and the **Comments** section in the Audit tab tracks both the actions and the comments entered while performing the **Add Comments** action.

# Viewing an STR Excel

When a report is created either directly from OFSCRR or through OFSFCCM, a draft Excel is created for the STR. Users mapped to the role of Analyst, Reviewer and Supervisor can view and save the report. Once the Supervisor approves the STR, the draft STR Excel is replaced with the final STR Excel.

The naming convention for final STR is in the format STR-YYYY-999-[Reporting Institution].xls, where YYYY is the year, 999 is a sequential number beginning with 001 every calendar year, and reporting institution is the name of the institution. For example, if Export Bank is submitting filing their 14th STR report this year 2013, the name of the report will be STR-2013-014-Export Bank.xls. You can rename the final STR while saving

Both draft STR Excel and final STR Excel can be viewed either from RR Search and List page or from Report Details page.

To view an STR Excel from Report Details page, follow these steps:

- 1. Navigate to the Report Details page of a report.
- 2. Click **View Report**. The **File Download** window is displayed.
- 3. Click **Open** to view the STR Excel. You can also click **Save** to save the report in your machine.

To view an STR Excel from RR Search and List page, follow these steps:

- 1. Navigate to the RR Search and List page.
- 2. From Reports List, click in the Regulatory Report column of an STR record. The **File Download** window is displayed.
- 3. Click **Open** to view the STR Excel. You can also click **Save** to save the report in your machine.

# Exporting the STR List to Excel

The RR Search and List page allows you to export the report list into an Excel template.

To export the report details into an Excel template, follow these steps:

- 1. Navigate to the RR Search and List page.
- 2. Click **Export to Excel**. The Export Properties dialog box is displayed.

All the reports in the RR Search and List page are exported into an Excel template. You cannot export individual reports into Excel.

3. Set Document Type as Excel and select Form Data/Grid Data as Grid Data.

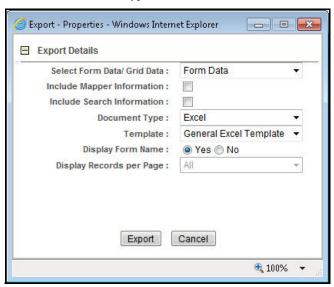

Figure 43. Export Properties Dialog Box

4. Click **Export** in the Export Properties dialog box.

When processing is complete, the data is displayed in an IE window with a dialog box.

- 5. Click **Save** from the dialog box. The Save As dialog box is displayed.
- 6. Select a directory location where you want to save the file.
- 7. Enter a new name in the File Name field or OFSCRR automatically generates a name for the file to accept.
- 8. Click Save.

The application saves your file to the specified location.

Note: Open the file in Microsoft Excel to edit as needed.

Exporting the STR List to Excel Chapter 3–Managing OFSRR

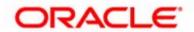